# newline

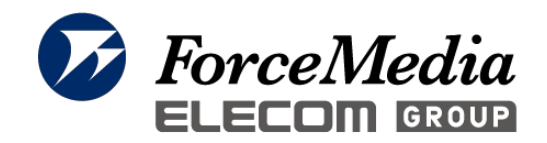

# ディスプレイ型電子黒板 「QA・Q+シリーズ」 操作説明書

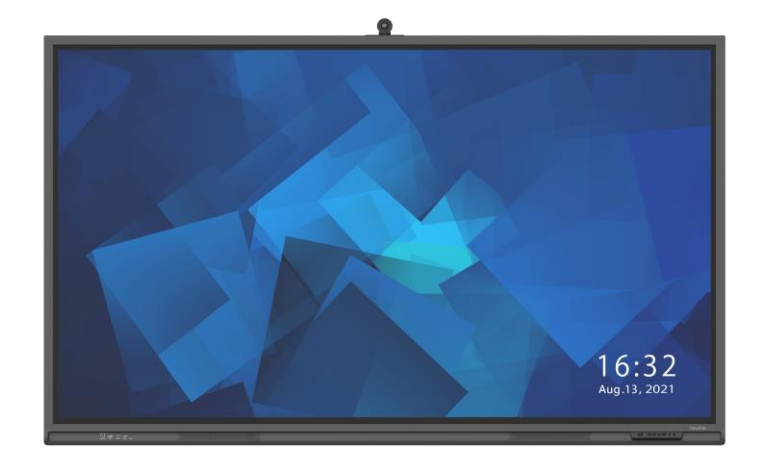

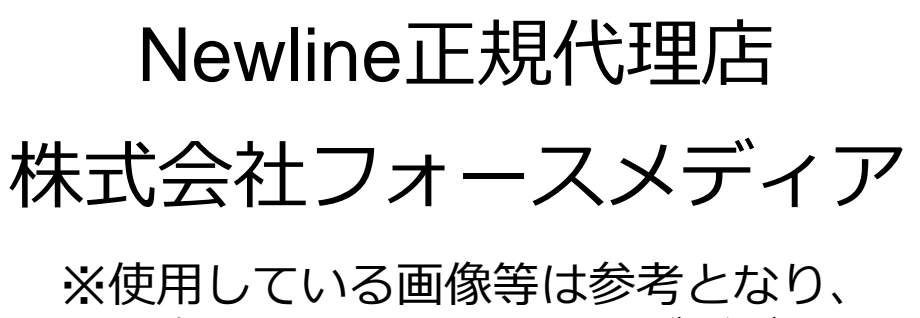

実際の画面と異なる場合がございます。

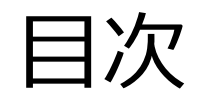

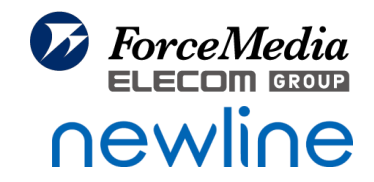

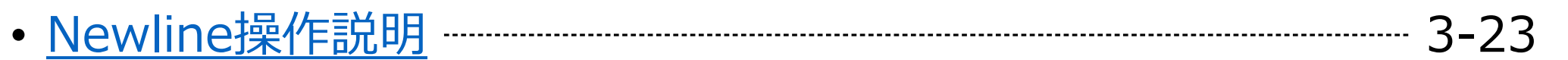

- Newline[設定説明](#page-23-0) 24-33
- [Windows](#page-33-0)設定 34-41

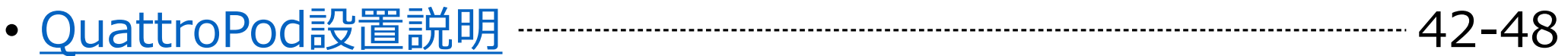

## <span id="page-2-0"></span>Newline操作説明

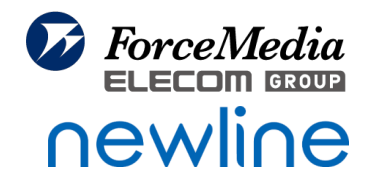

#### ◆アクセサリー説明

• [同梱品](#page-3-0) 4

#### ◆ハードウェア説明

- [各部名称](#page-4-0) (前面) 5
- [各部名称](#page-5-0) (背面) 6
- [前面ボタン](#page-6-0) 7
- [リモコン](#page-7-0) 8

#### ◆電源操作

- [主電源の](#page-8-0)ON/OFF 9
- 電源の[ON/OFF](#page-9-0) 10
- [電源を切る\(データがある場合\)](#page-10-0) 11
- [電源を切る\(データがない場合\)](#page-11-0) 12

#### ◆ログオン操作

- [ログオン方法](#page-12-0) 13
- [ログオンパスワード変更方法](#page-13-0) 14
- [ホーム画面説明](#page-14-0) 15
- [ホーム画面カスタマイズ方法](#page-15-0) 16
- [アイコンの名前変更方法](#page-16-0) 17
- [切り替え方法](#page-17-0) 18

#### ◆ホワイトボード操作

- [ホワイトボード](#page-18-0) ーーーーーーーーーーーーーーーーーーーー19
- [ホワイトボード](#page-19-0) 各部名称 20
- [手書き機能を使う](#page-20-0) 21

#### ◆有線での接続方法(PCのみ)

- Type-C[で接続する場合](#page-21-0)(1本) 22
- [HDMI + USB A to B](#page-22-0)で接続する場合(2本) ------------------------------ 23

<span id="page-3-0"></span>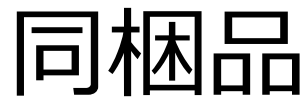

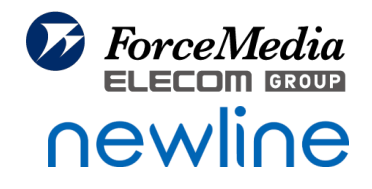

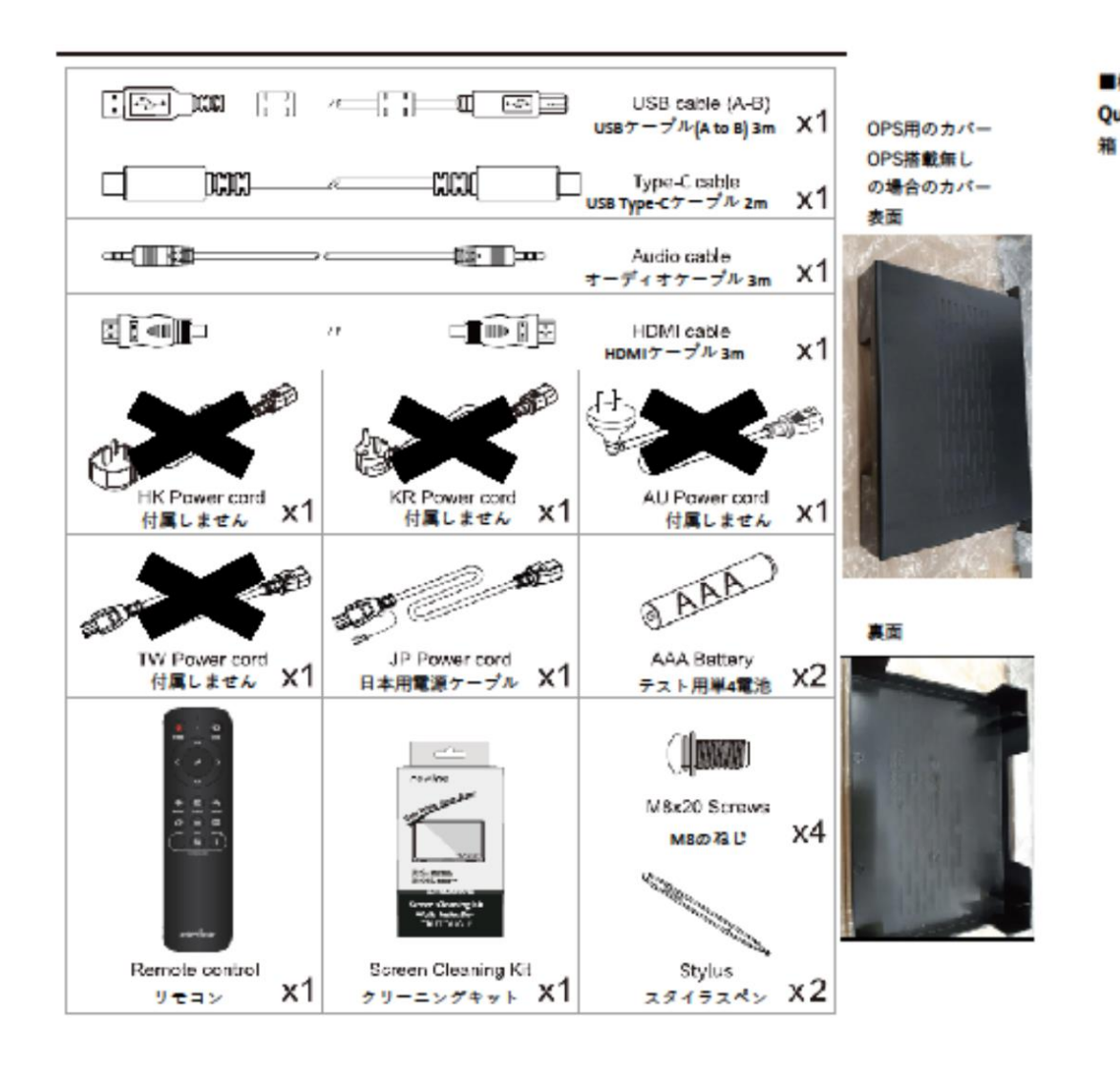

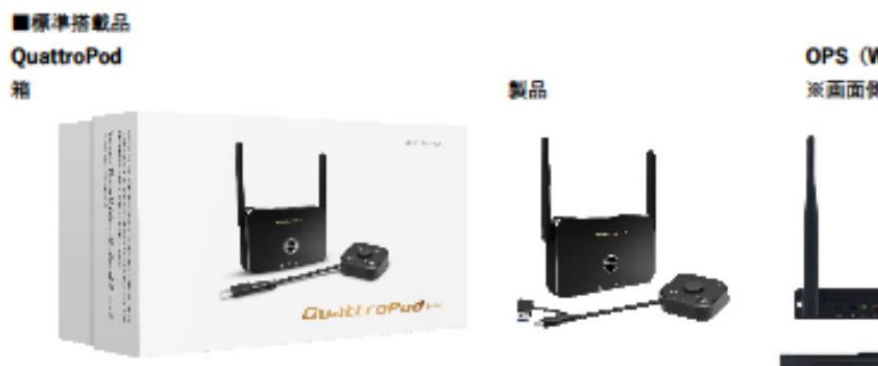

OPS (WindowsOS) ※画面側面スロットに内蔵

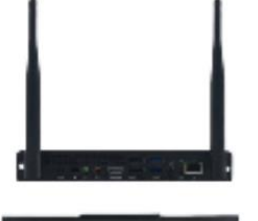

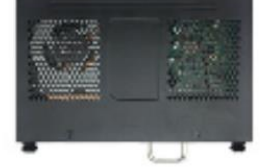

<span id="page-4-0"></span>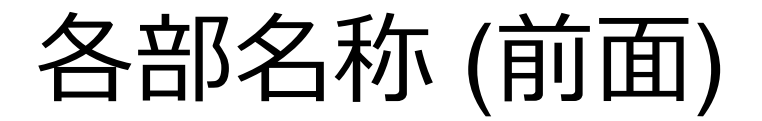

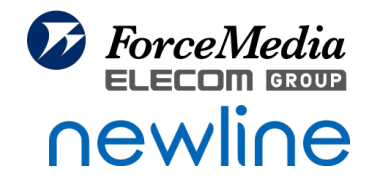

前面  $\bullet$ 

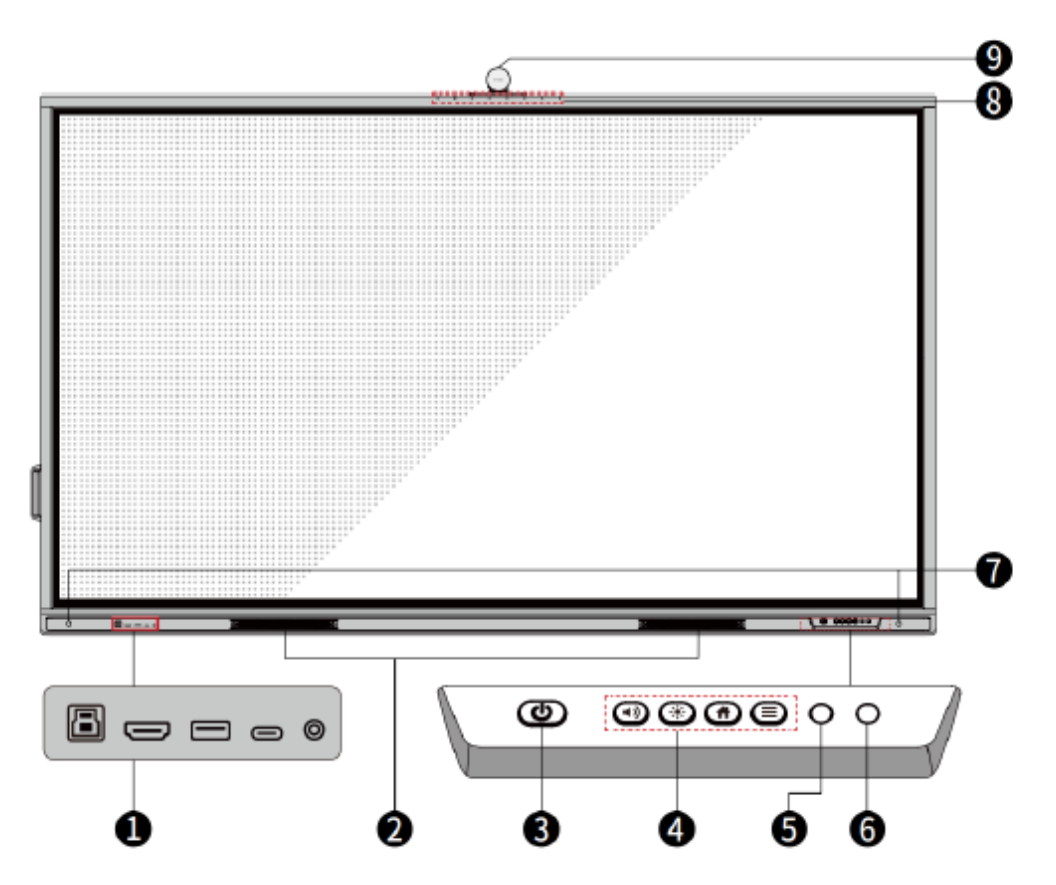

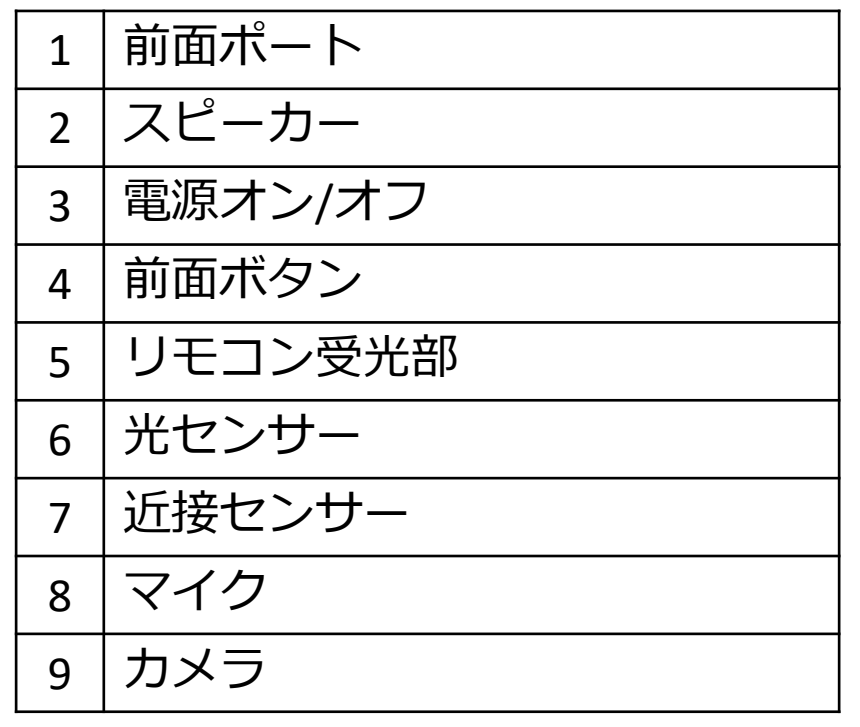

<span id="page-5-0"></span>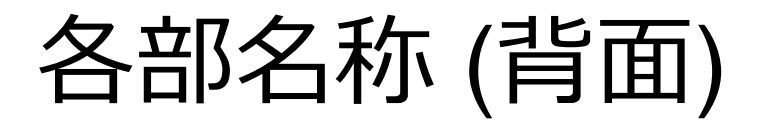

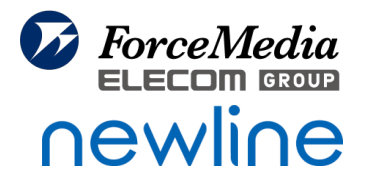

#### <65 インチ>

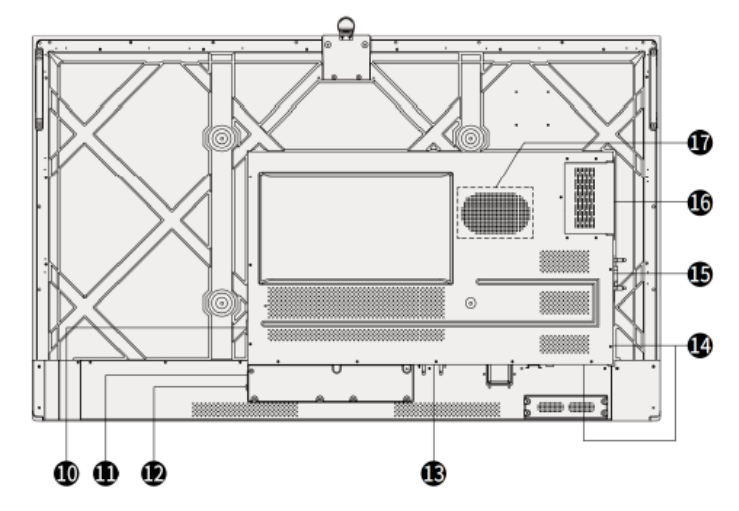

<75 インチ/86 インチ>

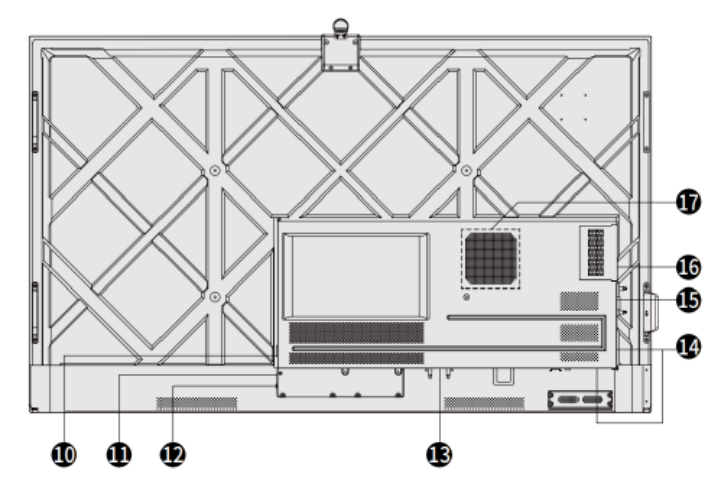

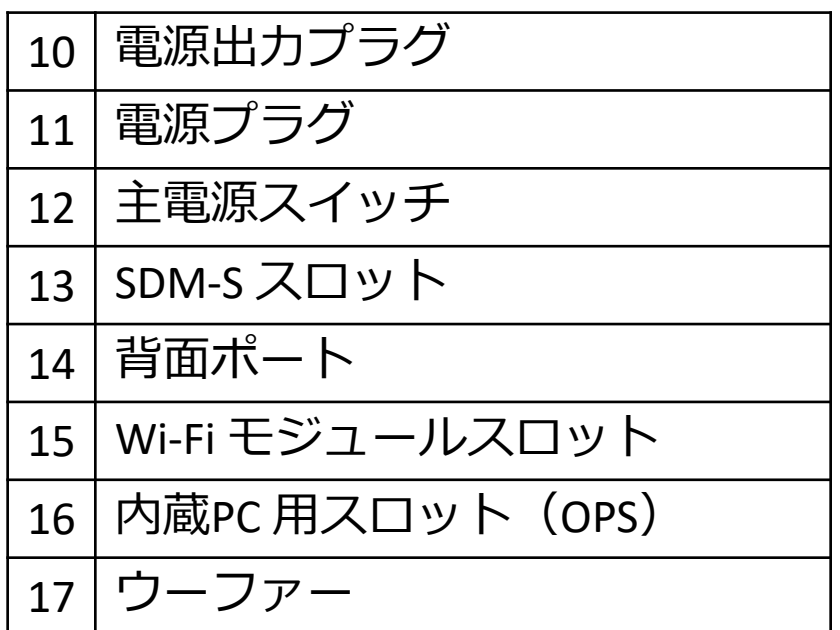

<span id="page-6-0"></span>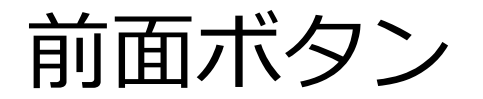

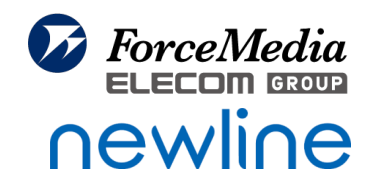

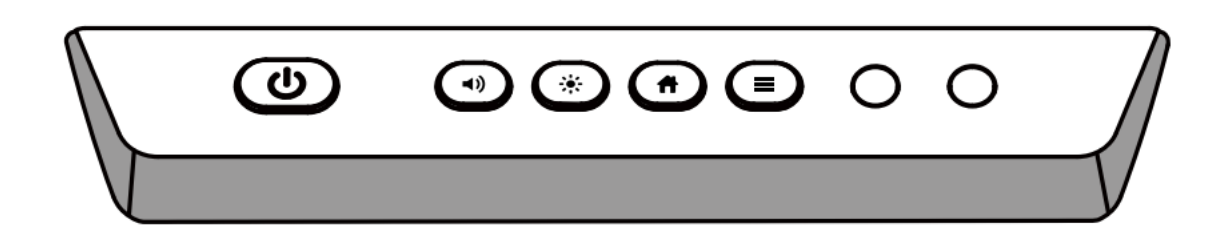

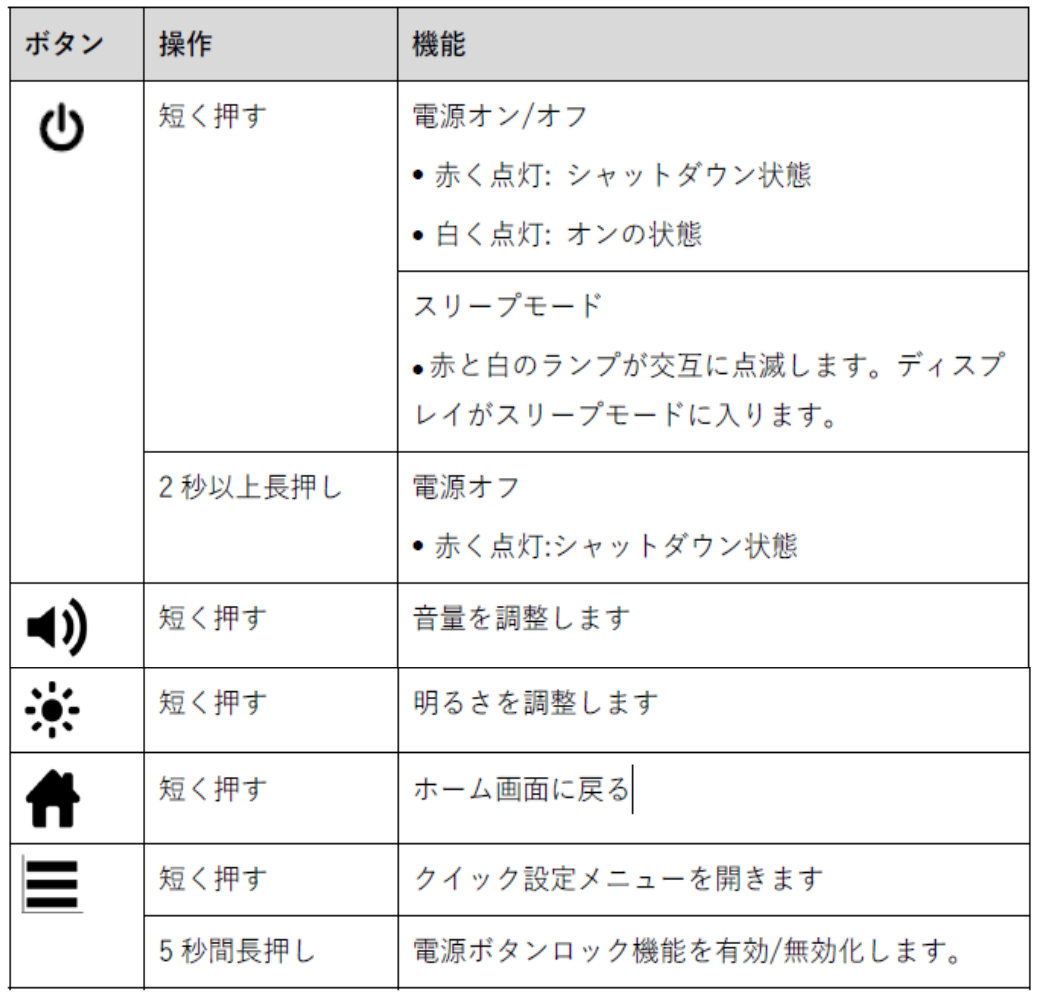

# <span id="page-7-0"></span>リモコン

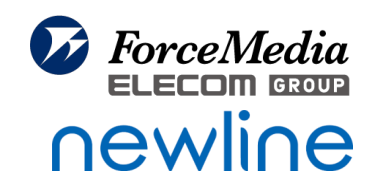

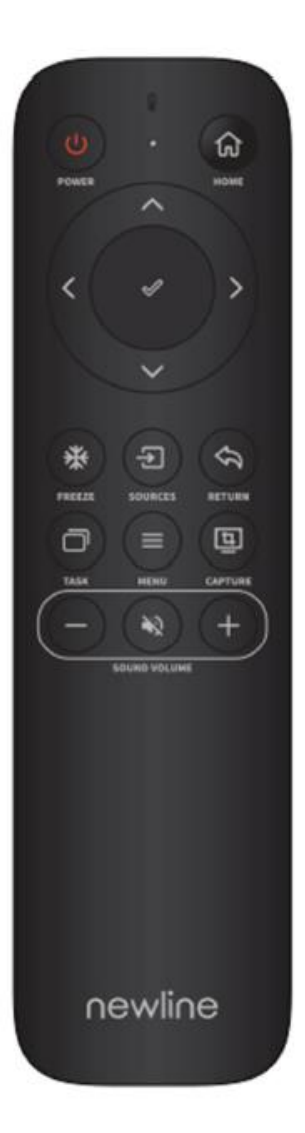

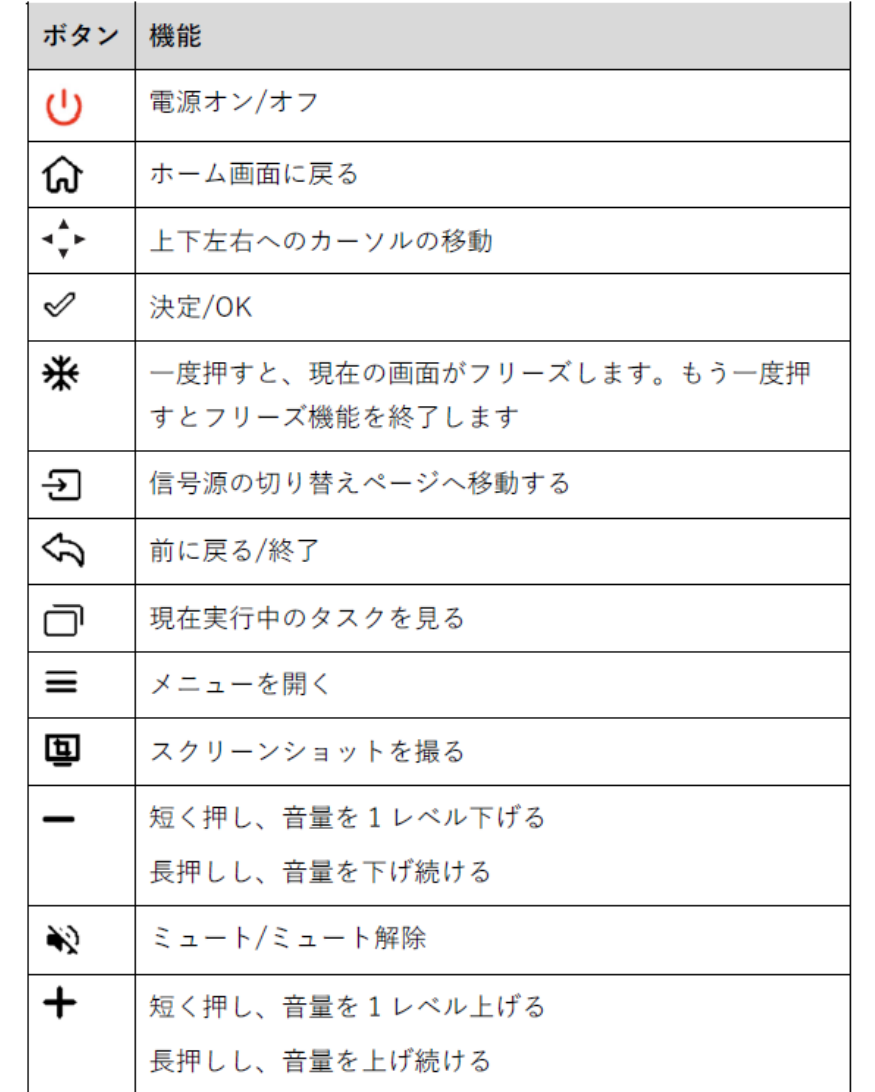

#### © 2023 ForceMedia, Inc. 8

<span id="page-8-0"></span>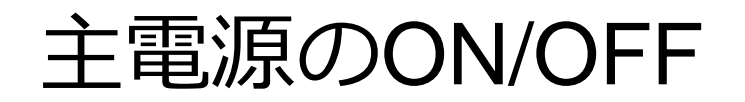

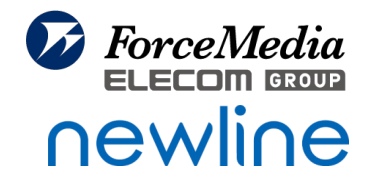

<65 インチ>

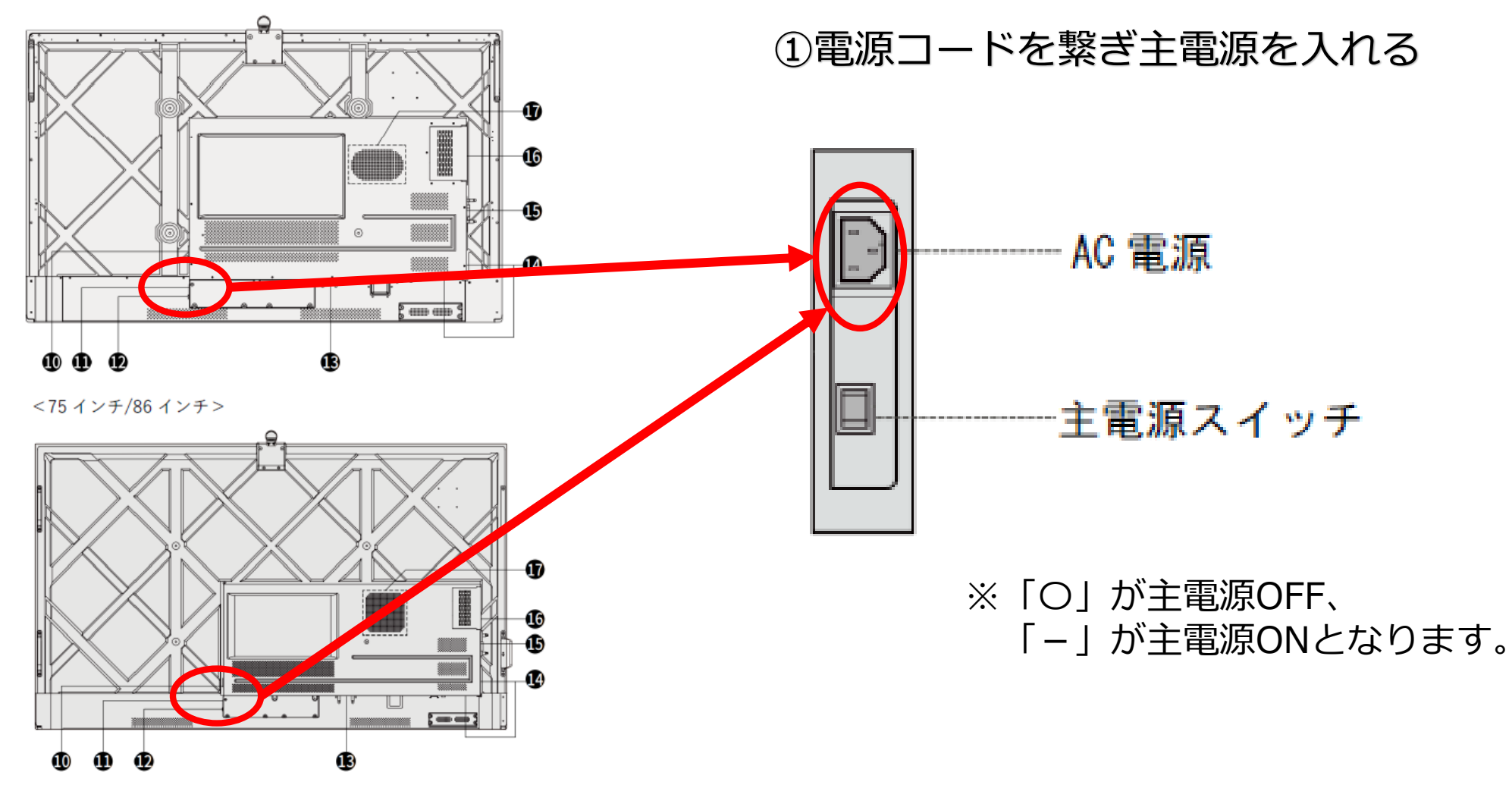

<span id="page-9-0"></span>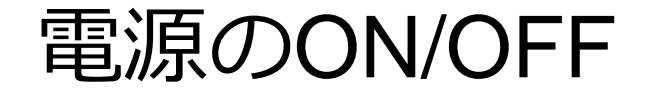

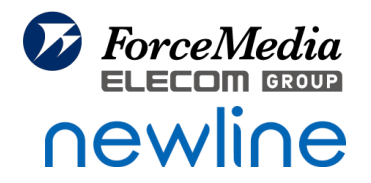

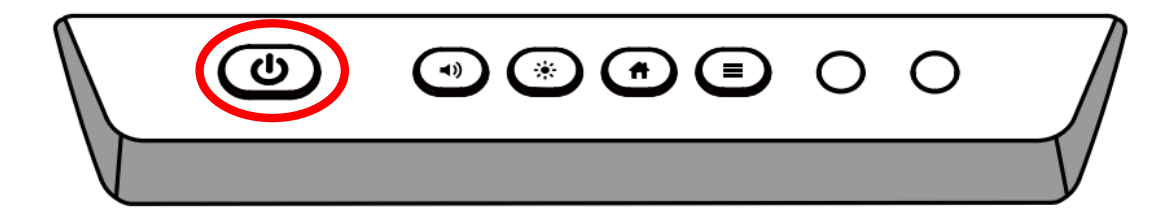

#### ②機器本体もしくはリモコンで電源スイッチを押す 電源がつくと、赤色点灯から白色点灯に切り替わります。

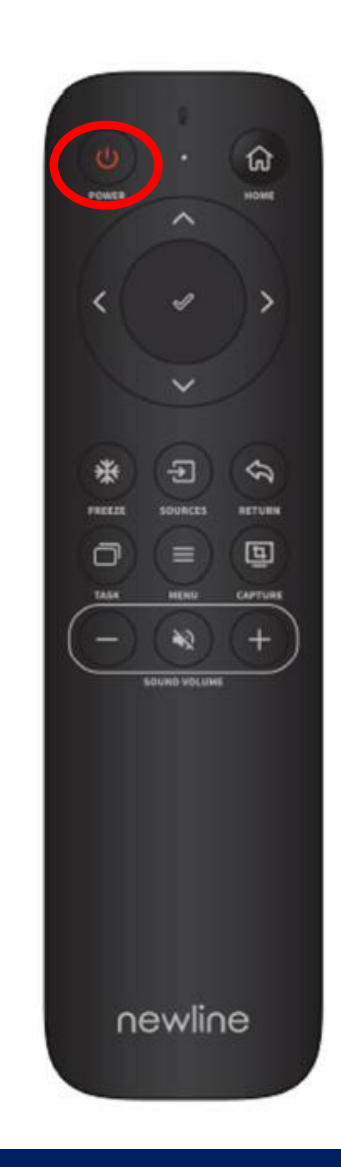

<span id="page-10-0"></span>電源を切る(データがある場合)

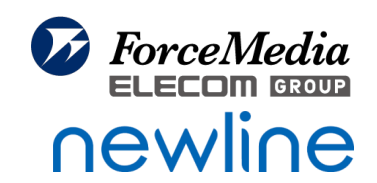

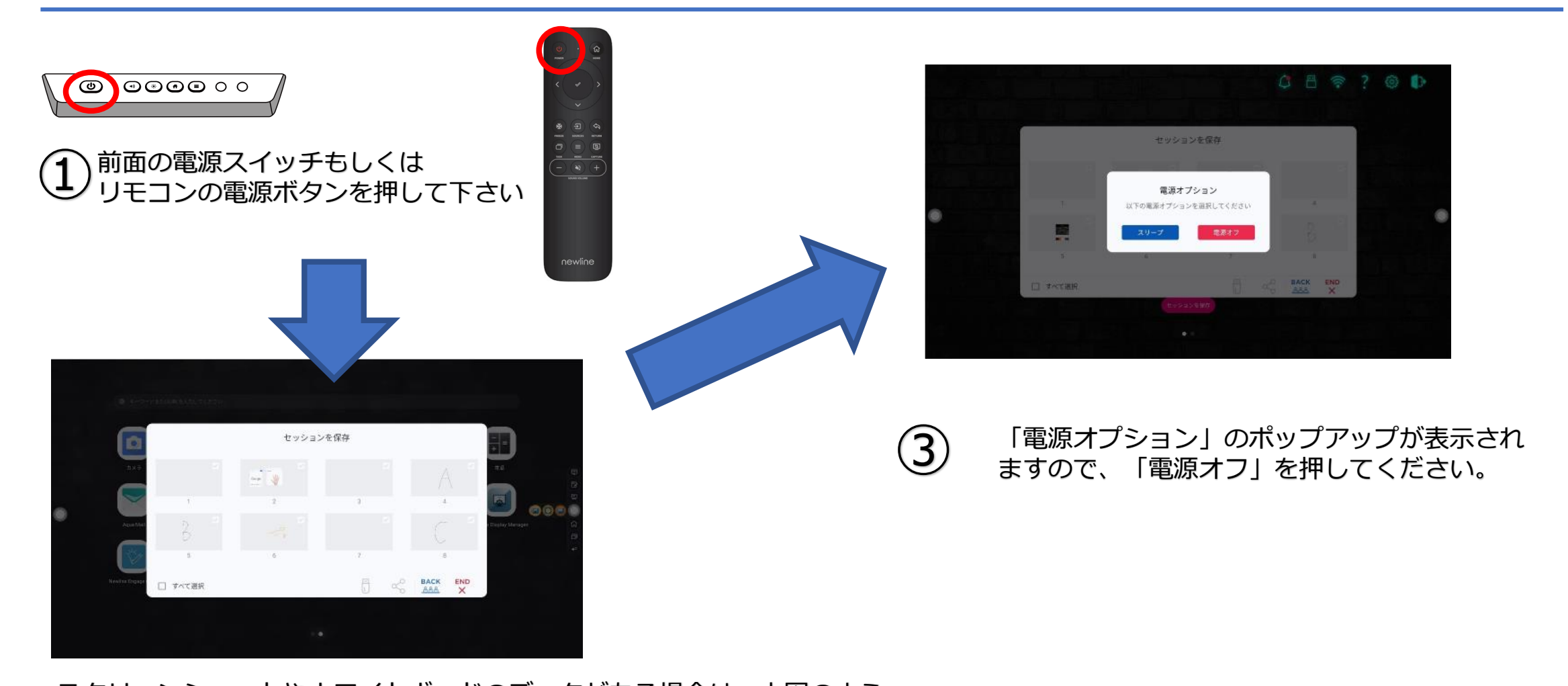

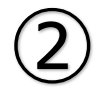

スクリーンショットやホワイトボードのデータがある場合は、上図のよう な「セッションを保存」が表⽰されますので、問題ない場合は、「END」 を押してください。

<span id="page-11-0"></span>電源を切る (データがない場合)

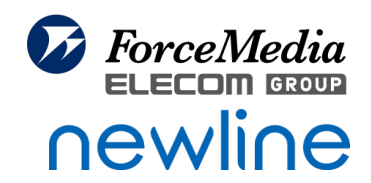

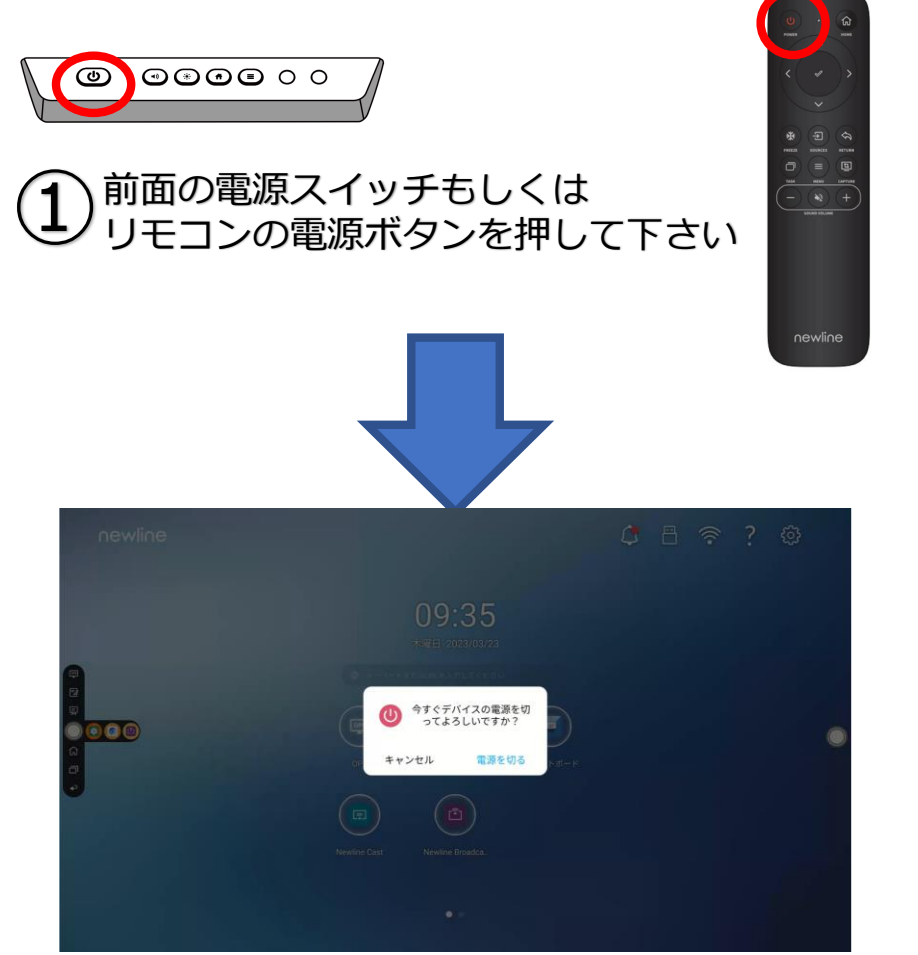

②

スクリーンショットやホワイトボードのデータがない場合は、ポップアッ プが表⽰されますので、「電源を切る」を押してください。

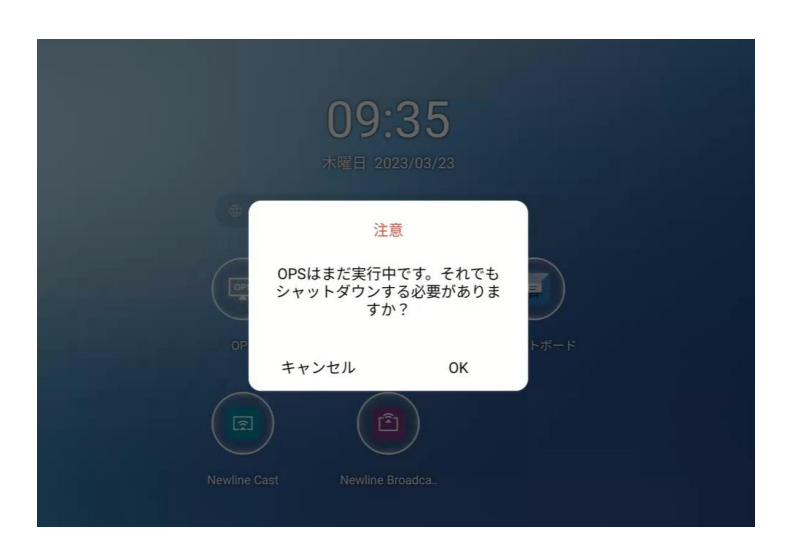

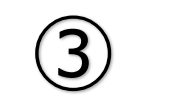

**③** 「OPS はまだ実行中です。それでもシャットダウン<br>する必要がありますか?!と する必要がありますか?」と 表示されるので、「OK」を押してください。

<span id="page-12-0"></span>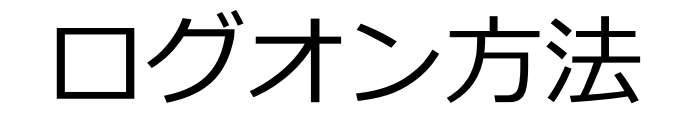

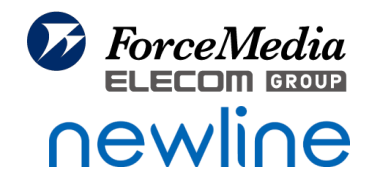

8 アイコンをタップして、初回操作時に設定した6 桁(初期値: 123456)のパスキーを入力すると、 ログオンすることができます。

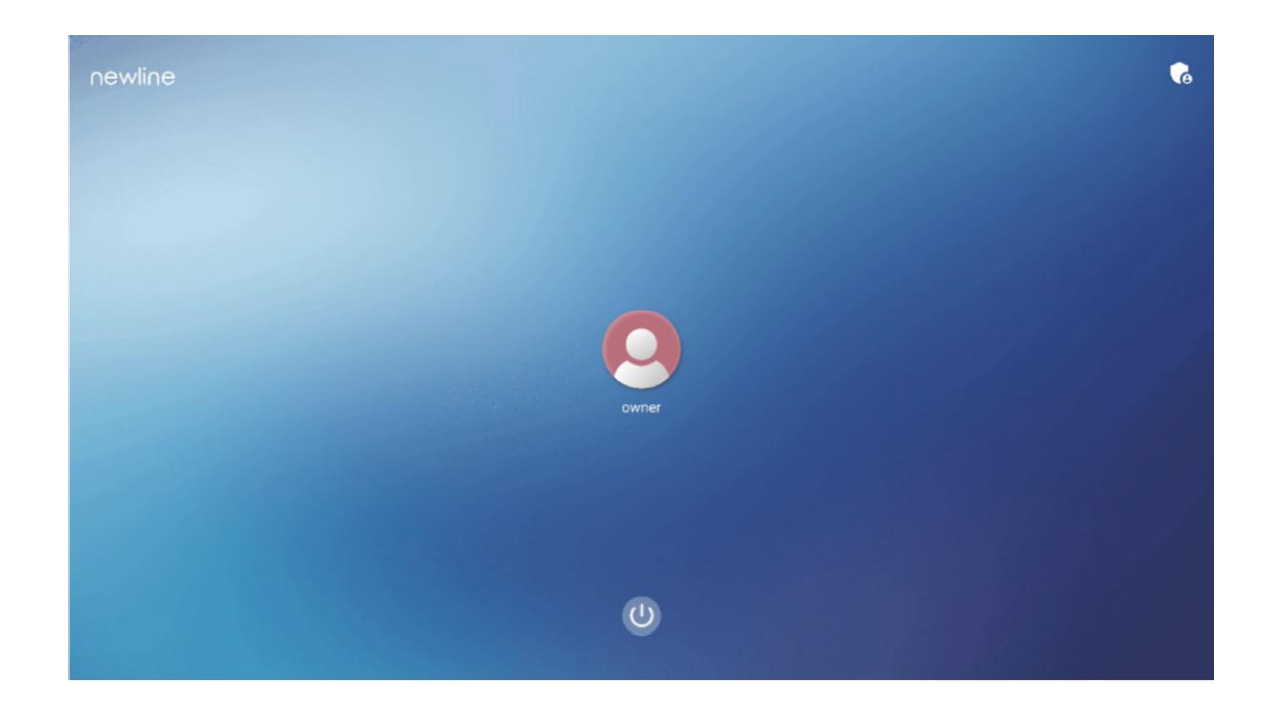

<span id="page-13-0"></span>ログオンパスワード変更方法

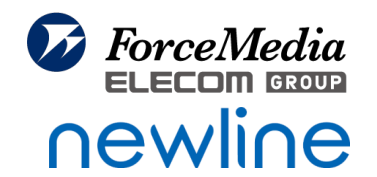

#### 下記画面で「パスキーを変更する」を押し、パスキーを変更することができます。 パスキーは6 桁に制限されており、英字は使用できません。パネルを起動するたびに、パスキーが 要求されます。

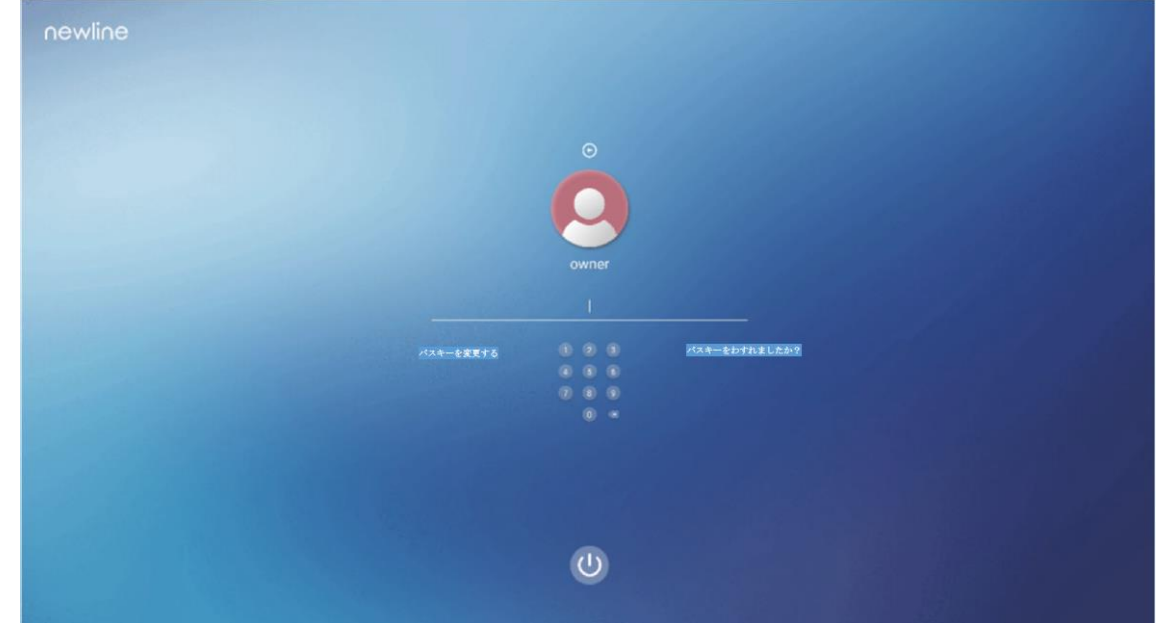

[QA・Q+シリーズ]Newline[のログオンパスワードを無効化したい](https://www.forcemedia.co.jp/support/qa/newline/qa%e3%83%bbq%e3%82%b7%e3%83%aa%e3%83%bc%e3%82%banewline%e3%81%ae%e3%83%ad%e3%82%b0%e3%82%aa%e3%83%b3%e3%83%91%e3%82%b9%e3%83%af%e3%83%bc%e3%83%89%e3%82%92%e7%84%a1%e5%8a%b9%e5%8c%96%e3%81%97.html) ※ログオンパスワードを無効にしたい場合は下記ご参照ください。

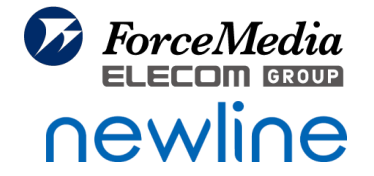

<span id="page-14-0"></span>ホーム画面説明

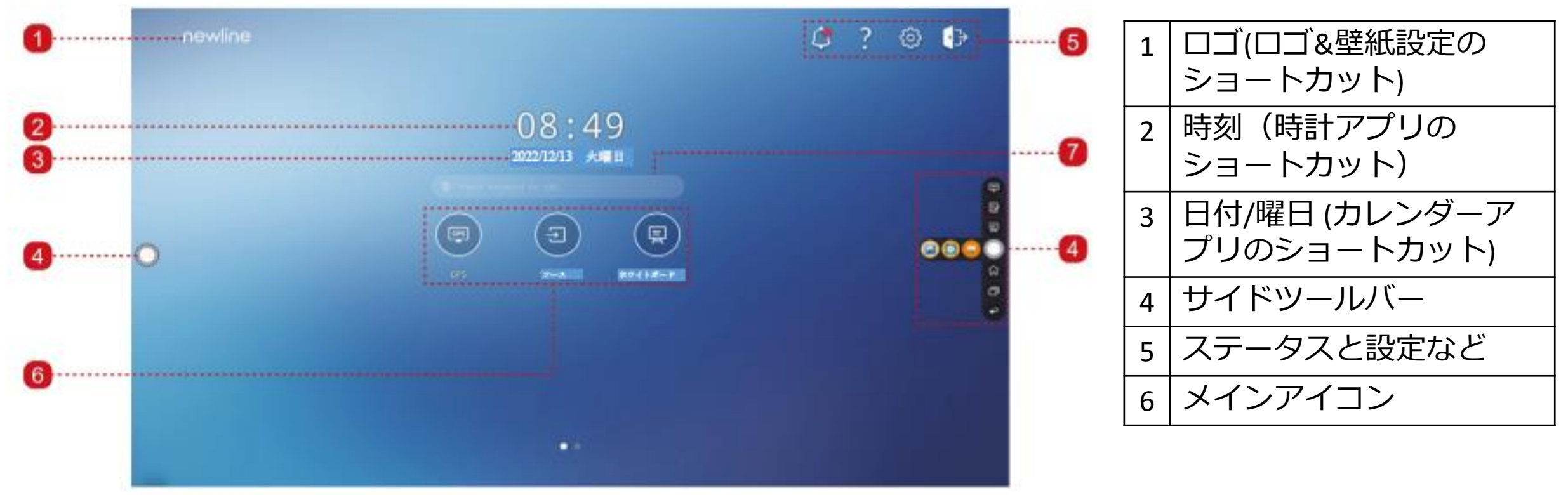

このホーム画面はアイコン長押しで カスタマイズすることが可能です。

<span id="page-15-0"></span>ホーム画面カスタマイズ方法

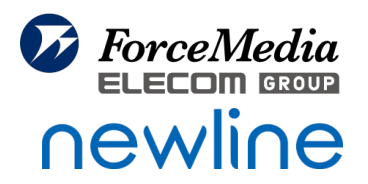

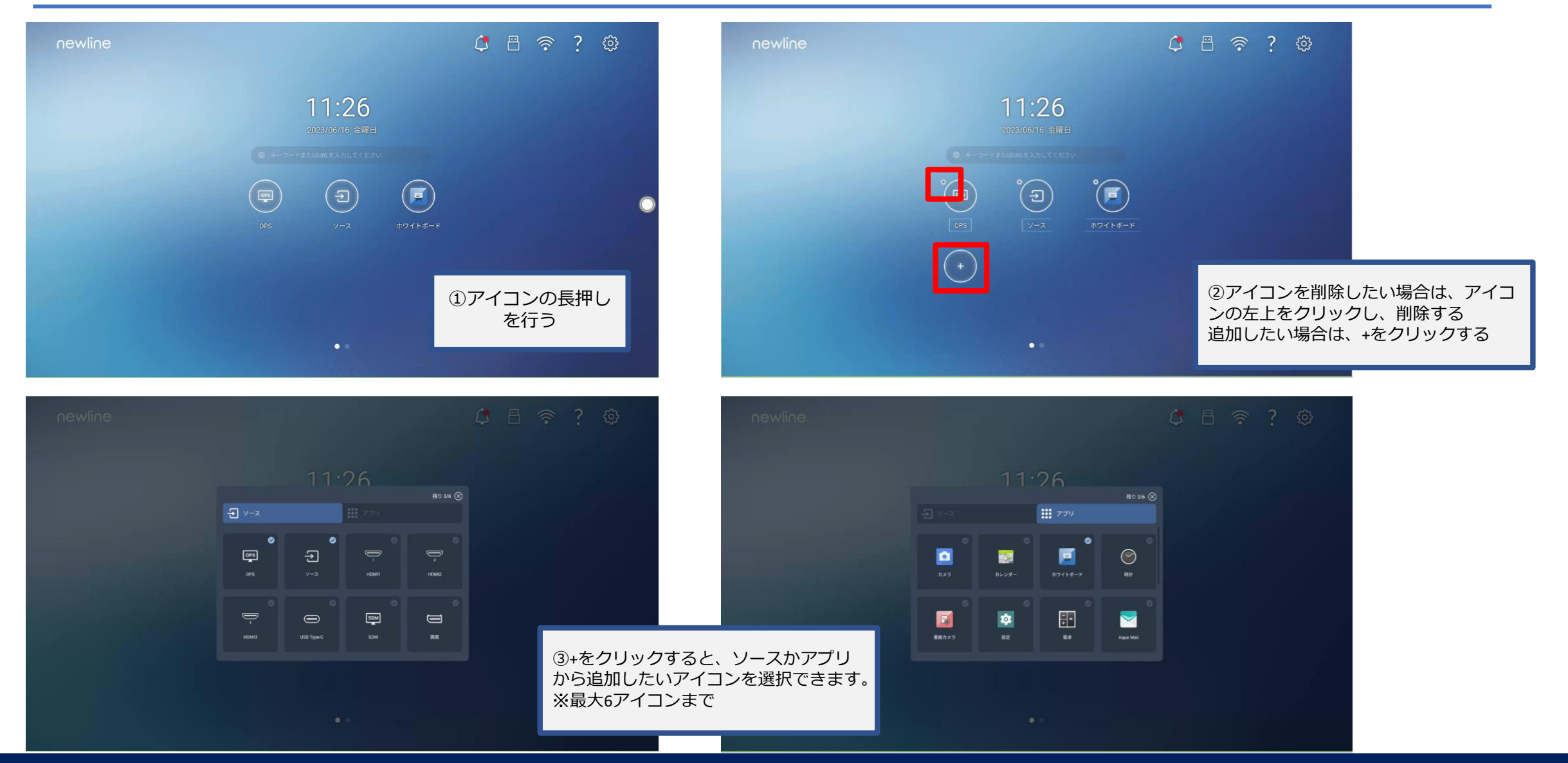

# <span id="page-16-0"></span>アイコンの名前変更方法

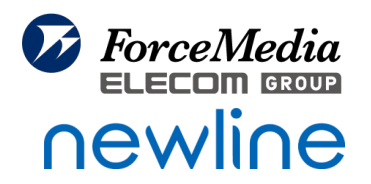

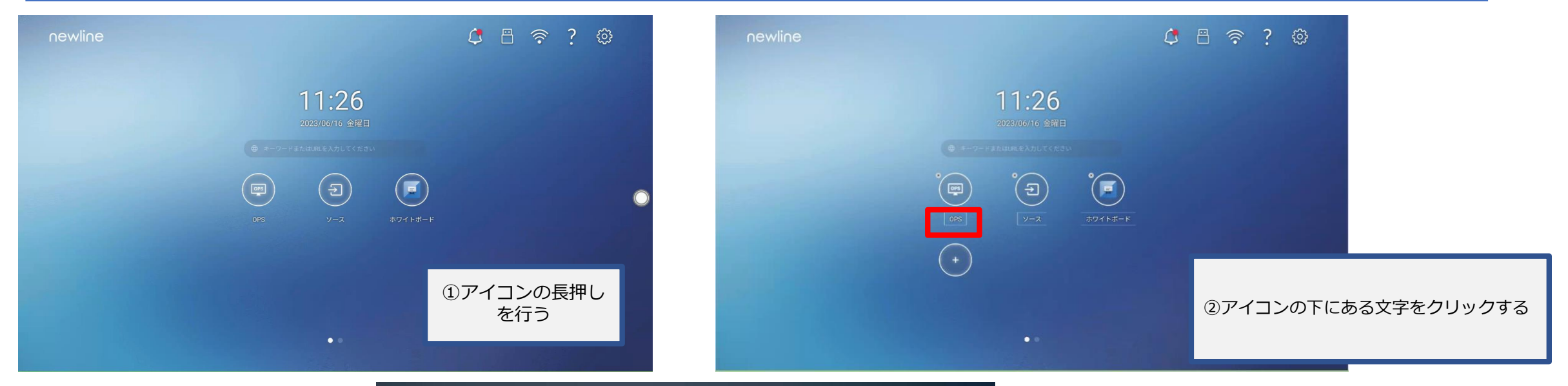

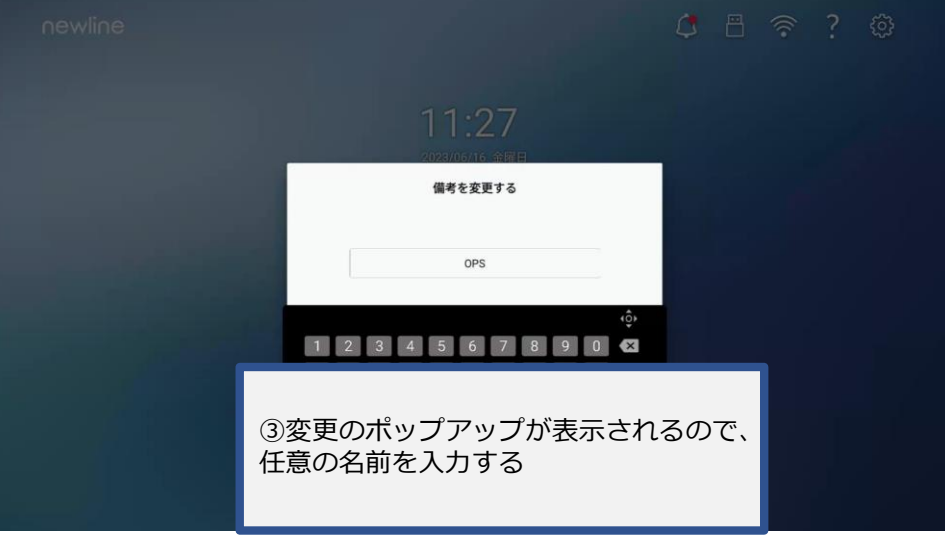

<span id="page-17-0"></span>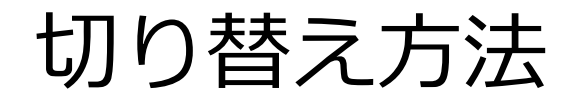

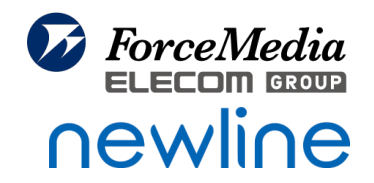

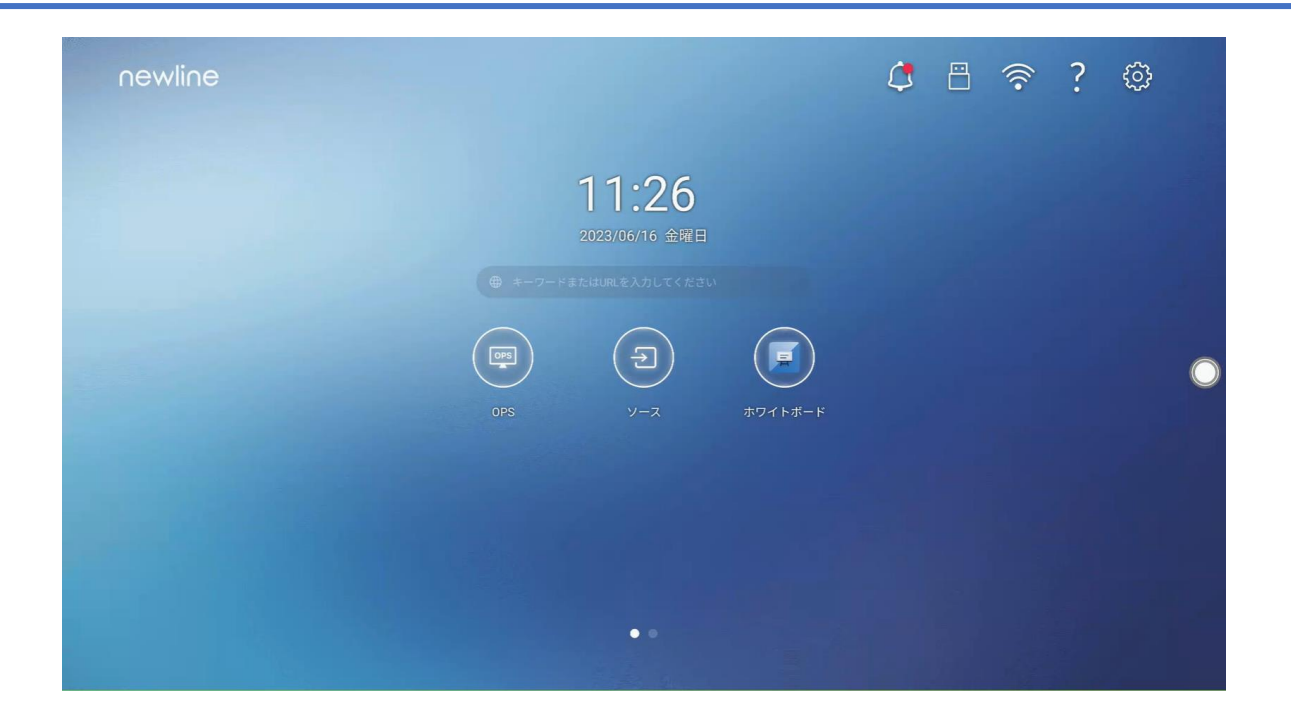

①OPS:内蔵PC(Windows PC)への切り替えボタン ②ソース:外部信号源(HDMIやType-Cなど)への切り替えボタン ③ホワイトボード:ホワイトボードへの切り替えボタン ※FWバージョンにより、ホワイトボードアイコンはHDMIとなっていることがございます。 その場合は、ホーム画面のカスタマイズから変更することができます。

<span id="page-18-0"></span>ホワイトボード

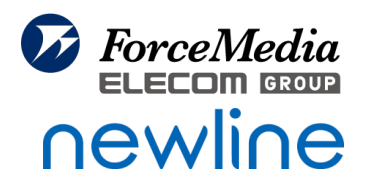

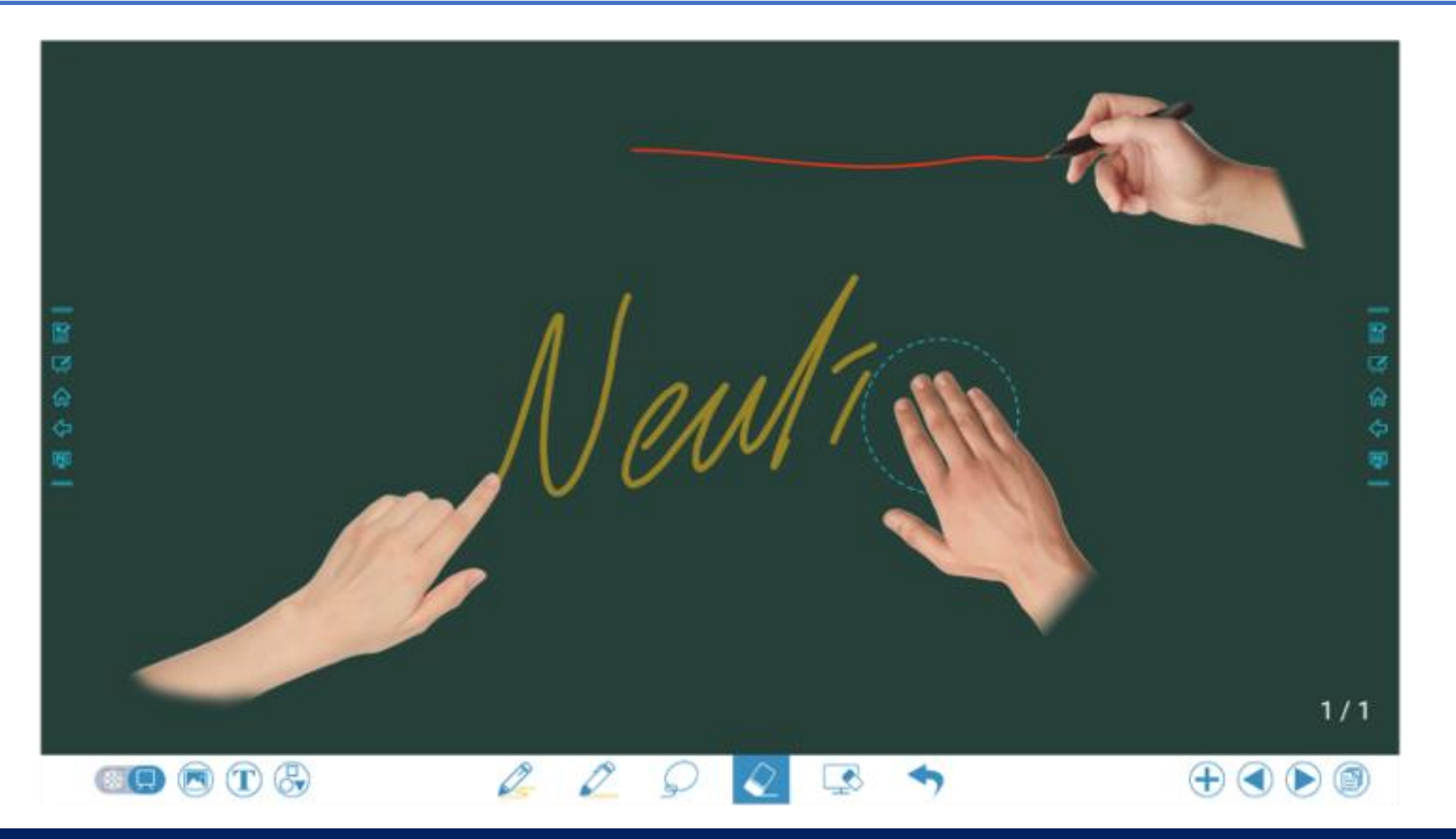

<span id="page-19-0"></span>ホワイトボード 各部名称

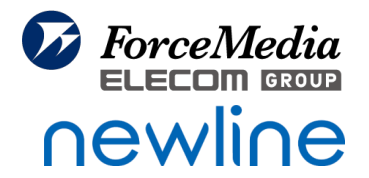

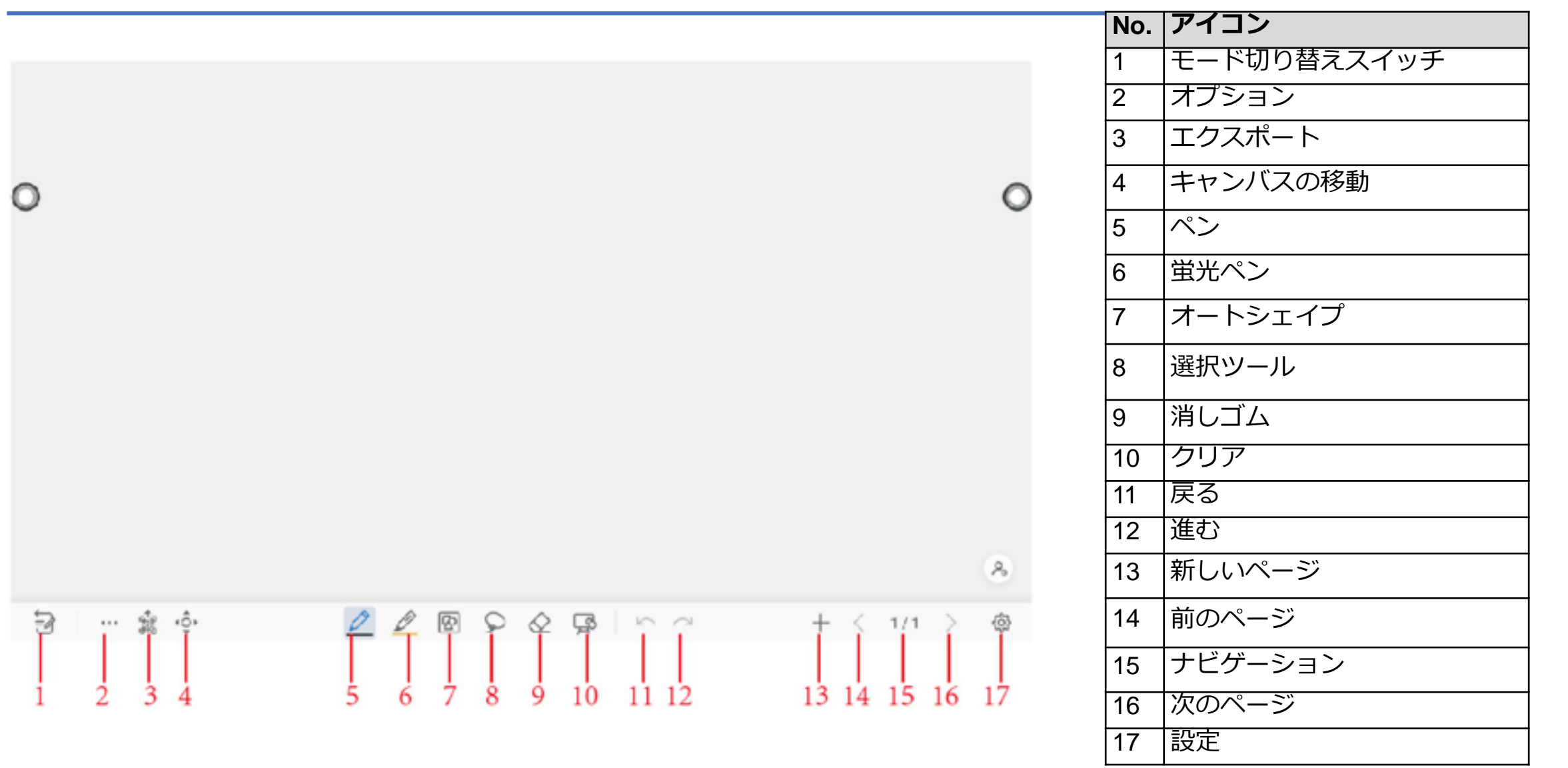

<span id="page-20-0"></span>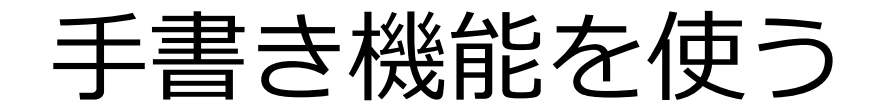

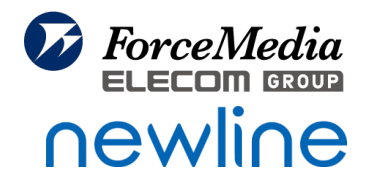

手書き挿入モード

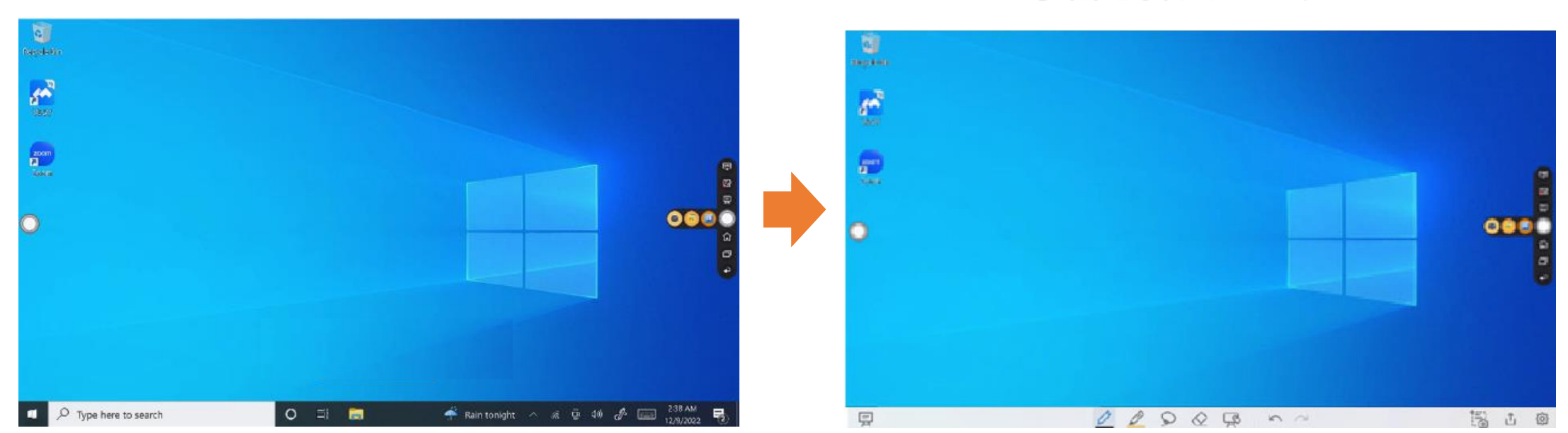

## サイドツールバーの アイコンをタップすると手書き 挿入モードになります。

手書きをやめる場合は、同じアイコンを再度タップします。

※手書き機能とは、Newlineに表示している画面の上に透明なホワイトボードが挿入され、 Newlineに表⽰されているすべての画面に手書きが可能となります。 (Androidのホワイトボード機能となります。)

<span id="page-21-0"></span>Type-Cで接続する場合(1本)

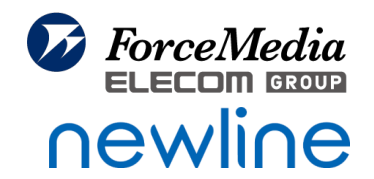

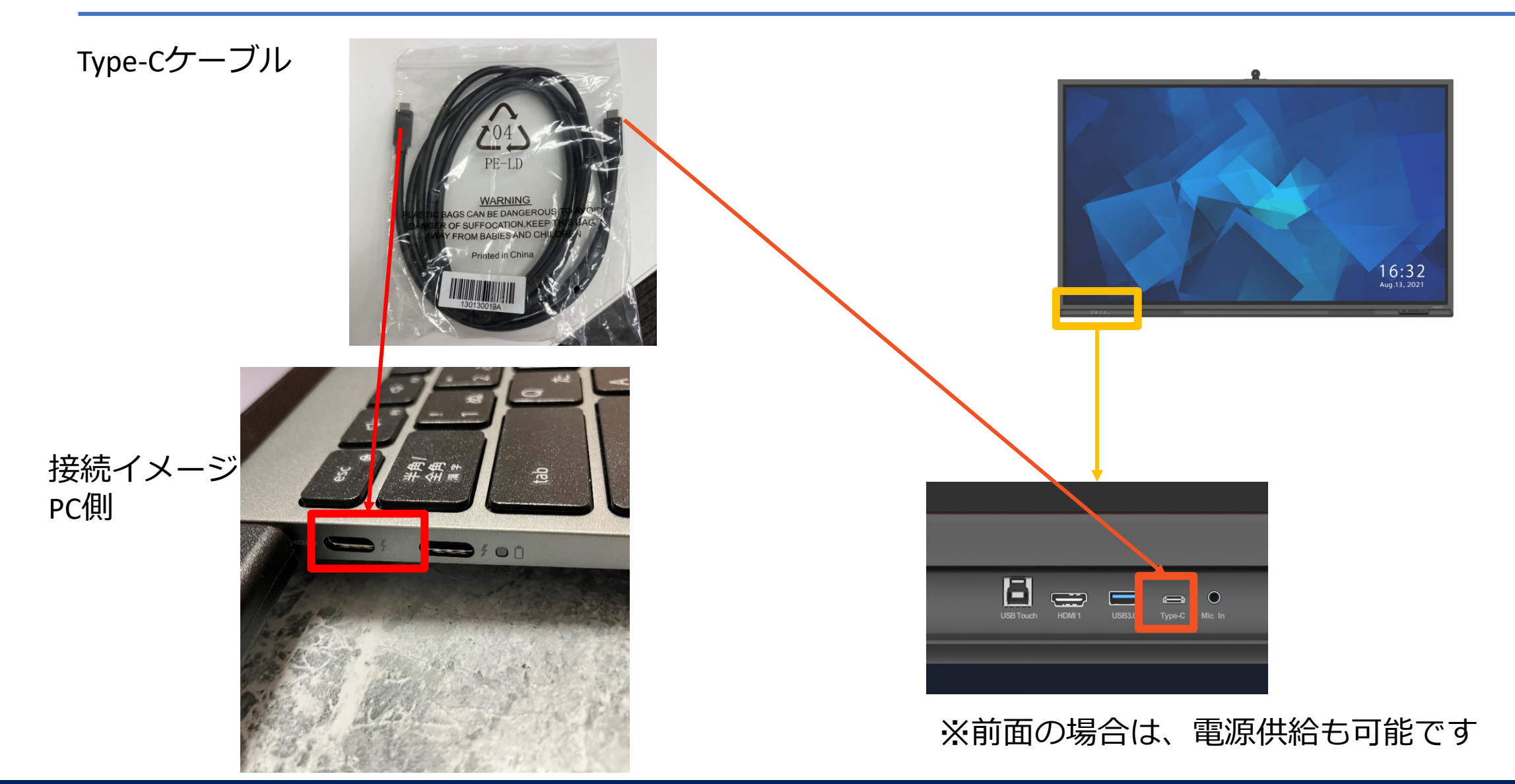

# <span id="page-22-0"></span>HDMI + USB A to Bで接続する場合(2本)

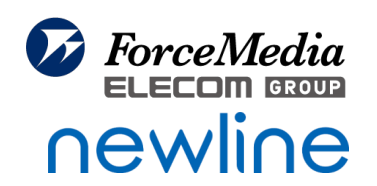

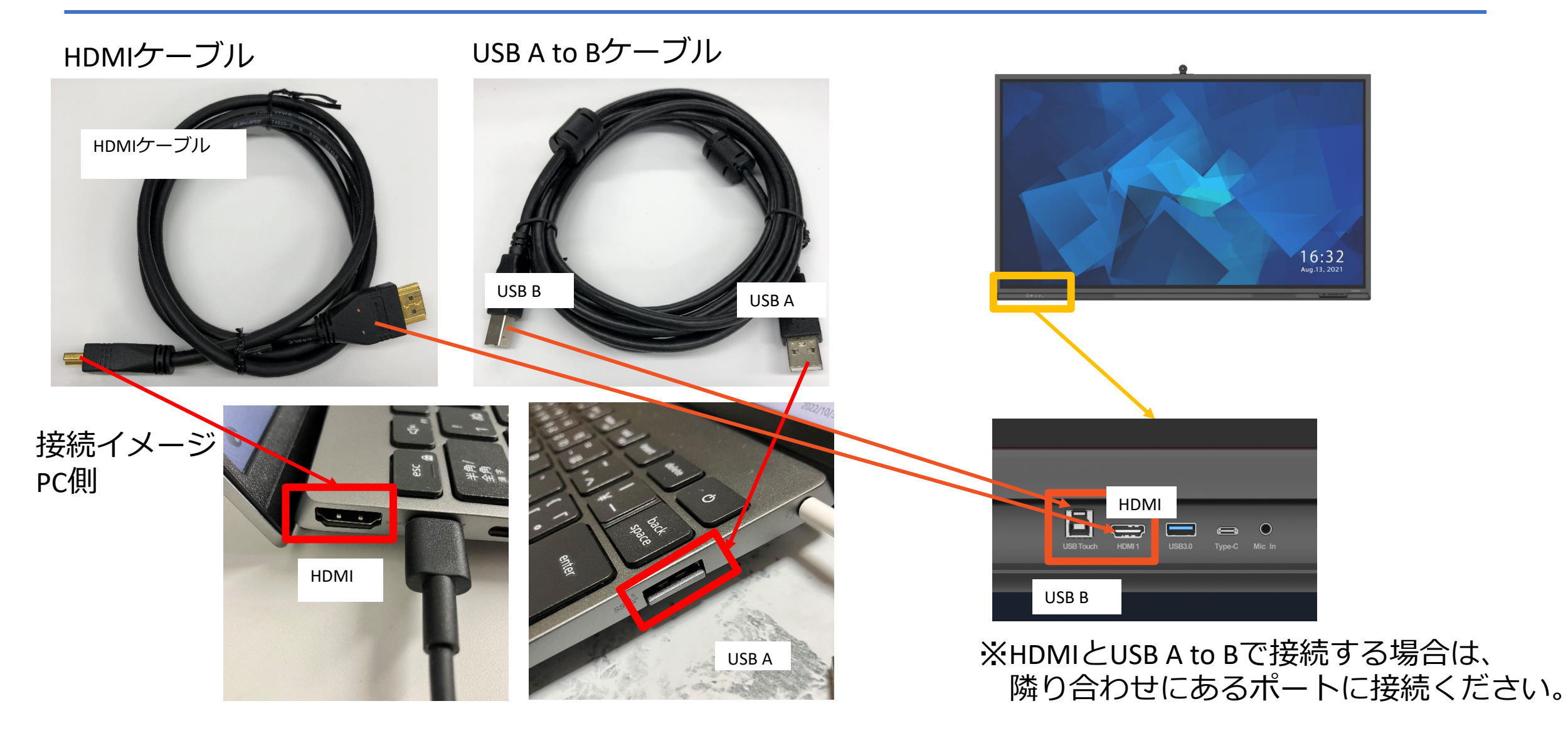

## <span id="page-23-0"></span>Newline設定説明

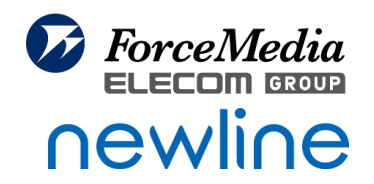

#### ◆ネットワーク設定説明

- [ネットワーク設定](#page-24-0) 25-26
- Wi-Fi[の設定](#page-26-0) 27
- イーサネット([有線ネットワーク](#page-27-0))の設定 ………………………………… 28
- [◆電源設定説明](#page-28-0) 29
- [省エネモードの設定](#page-29-0) 30
- [モーションセンサー](#page-30-0)(人感センサー)設定 31
- [◆アイプロテクション設定説明](#page-31-0) 32
- [ブルーライトフィルター設定](#page-32-0) 33

<span id="page-24-0"></span>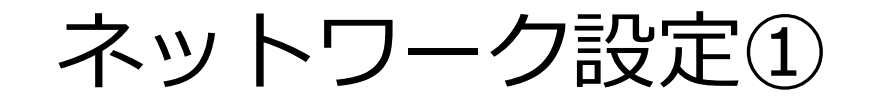

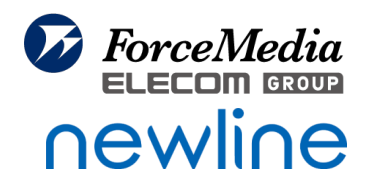

#### ①ホーム画面で設定のアイコンを選択する

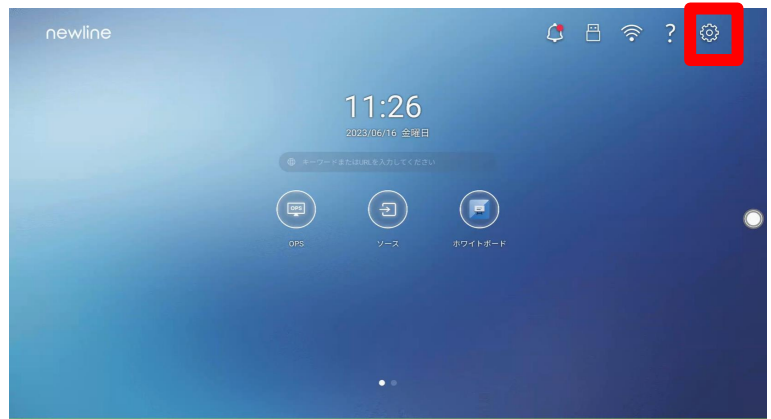

## ②設定画面で「ネットワーク」を選択する

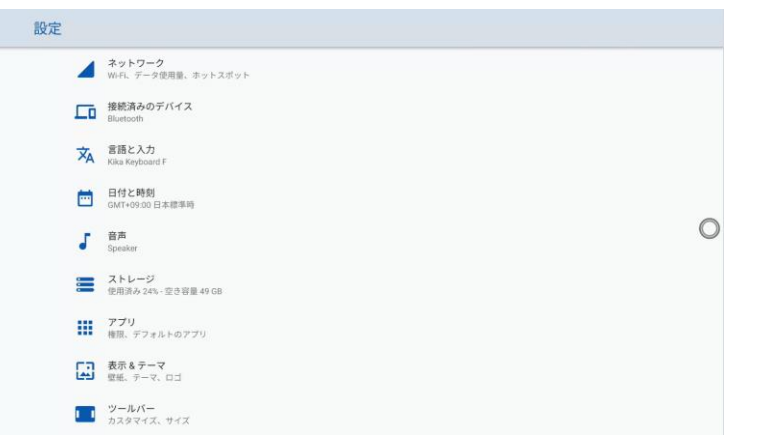

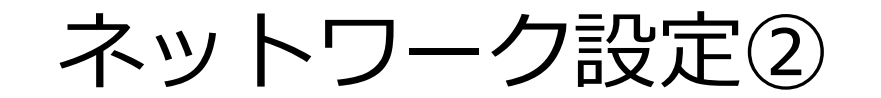

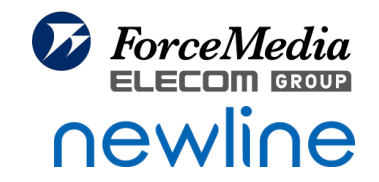

## 3ネットワーク設定画面が表示されるので、ネットワークの設定を行う

## 使う接続方法によって、オン・オフを選択する。

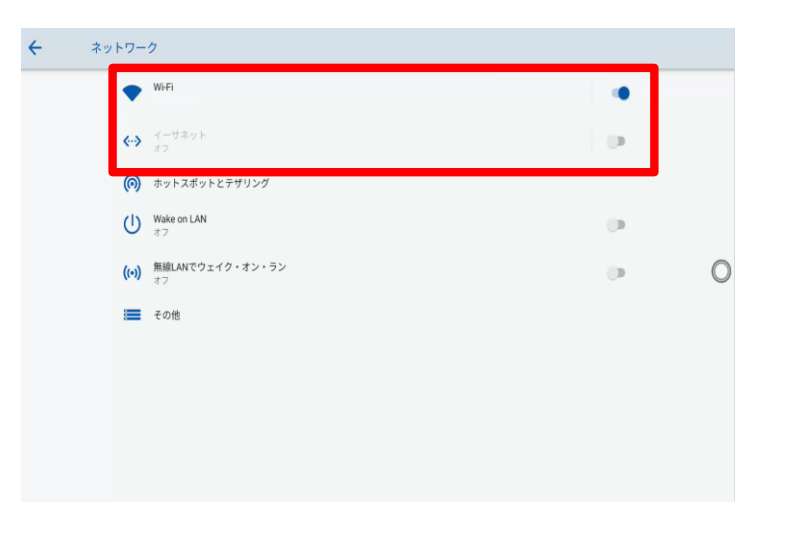

<span id="page-26-0"></span>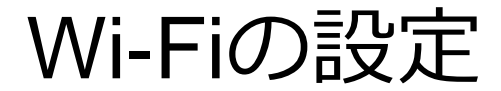

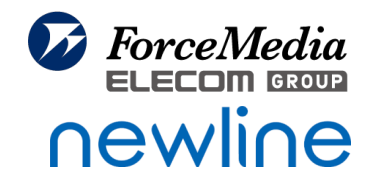

### 10Wi-Fiを選択すると、下記の画面が表示されるので、Wi-Fiの設定を行う

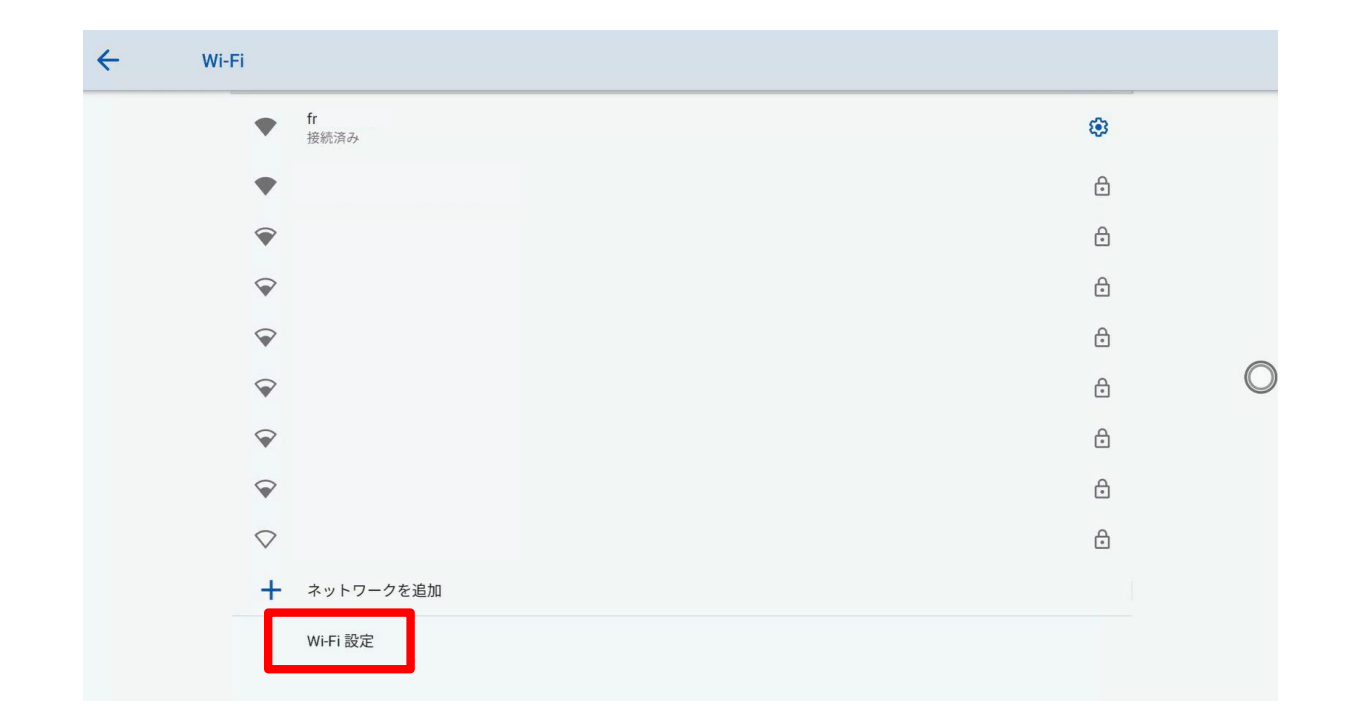

<span id="page-27-0"></span>イーサネット(有線ネットワーク)の設定

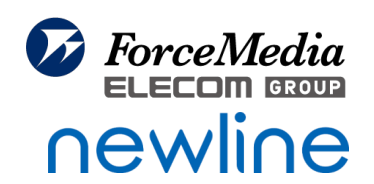

### ①イーサネットを選択すると、下記の画面が表示される。

②「イーサネット設定」ではDHCPとスタティックの設定ができます。

イーサネット設定 ネットワークの状況

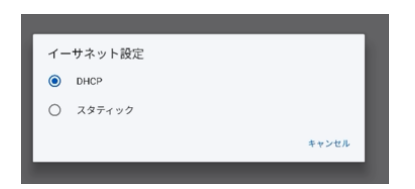

昍

③「ネットワークの状況」ではIPの設定などができます。

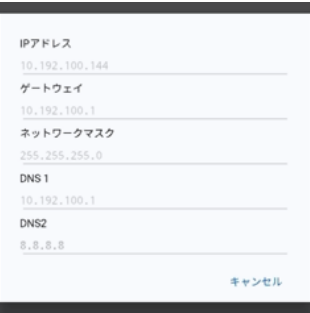

<span id="page-28-0"></span>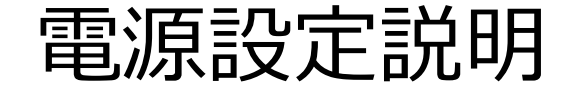

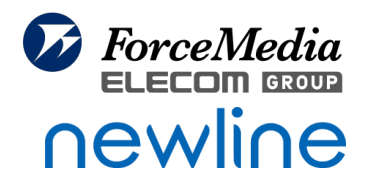

#### ①ホーム画面で設定のアイコンを選択する

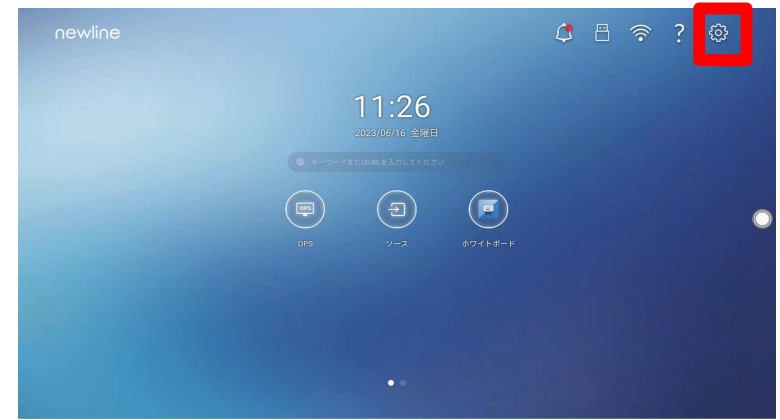

## ②設定画面で下へスクロールし「電源」を選択する

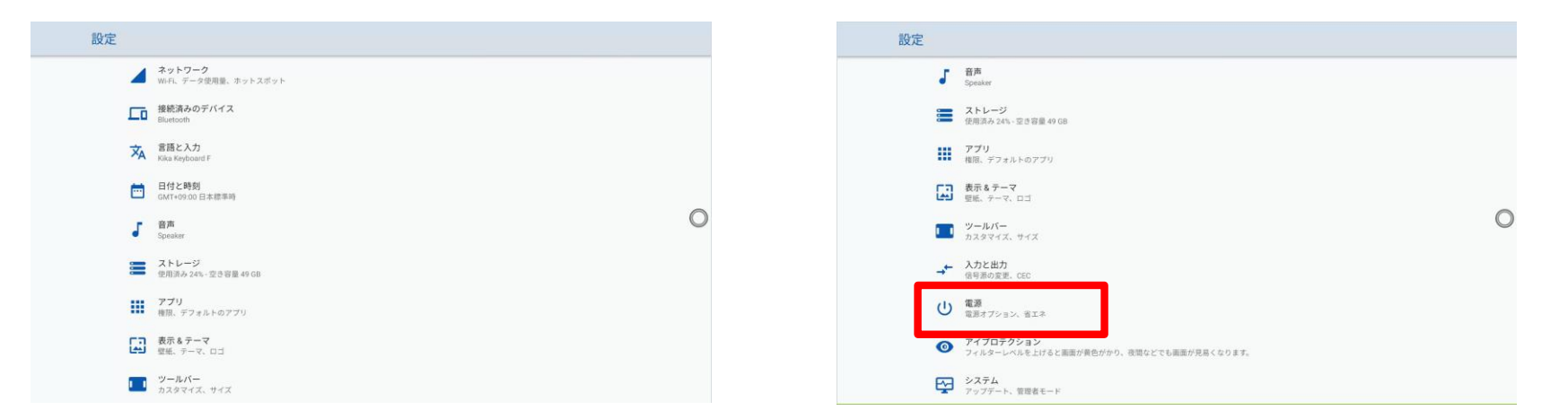

<span id="page-29-0"></span>省エネモードの設定

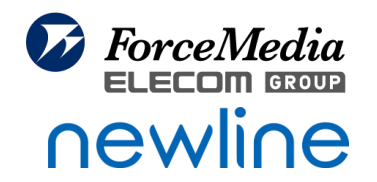

### ①電源画面で省エネの時間を設定することができます

※:モニターを操作しなかった際に、モニターが省エネになるまでの時間設定。 画面がロックされた後、ユーザーが 120 秒以内に画面を操作しない場合、 電源がオフとなります。 時間は、30 分、60 分、90 分、または [なし] に設定できます。 時間を3 分〜480 分の範囲で設定することも出来ます。

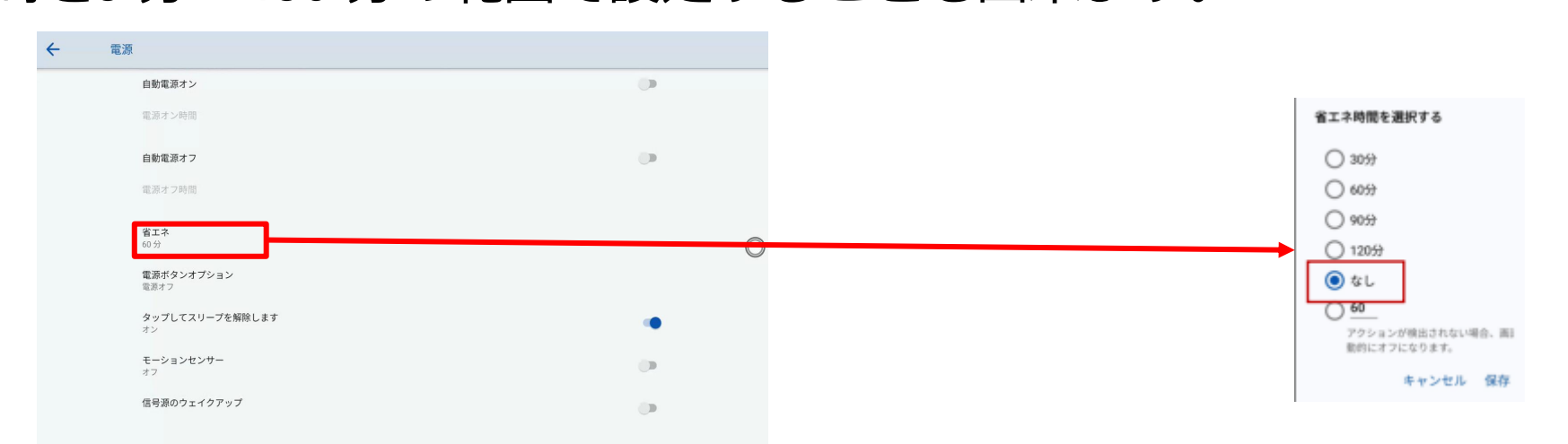

<span id="page-30-0"></span>モーションセンサー(人感センサー)設定

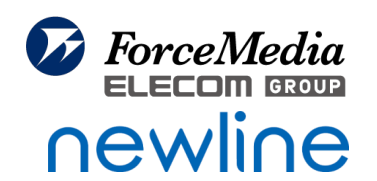

## ①モーションセンサーをオンにすると、人を感知し、自動で電源がONとなります。 ※電源の自動OFFは自動電源オフで設定いただく必要がございます。

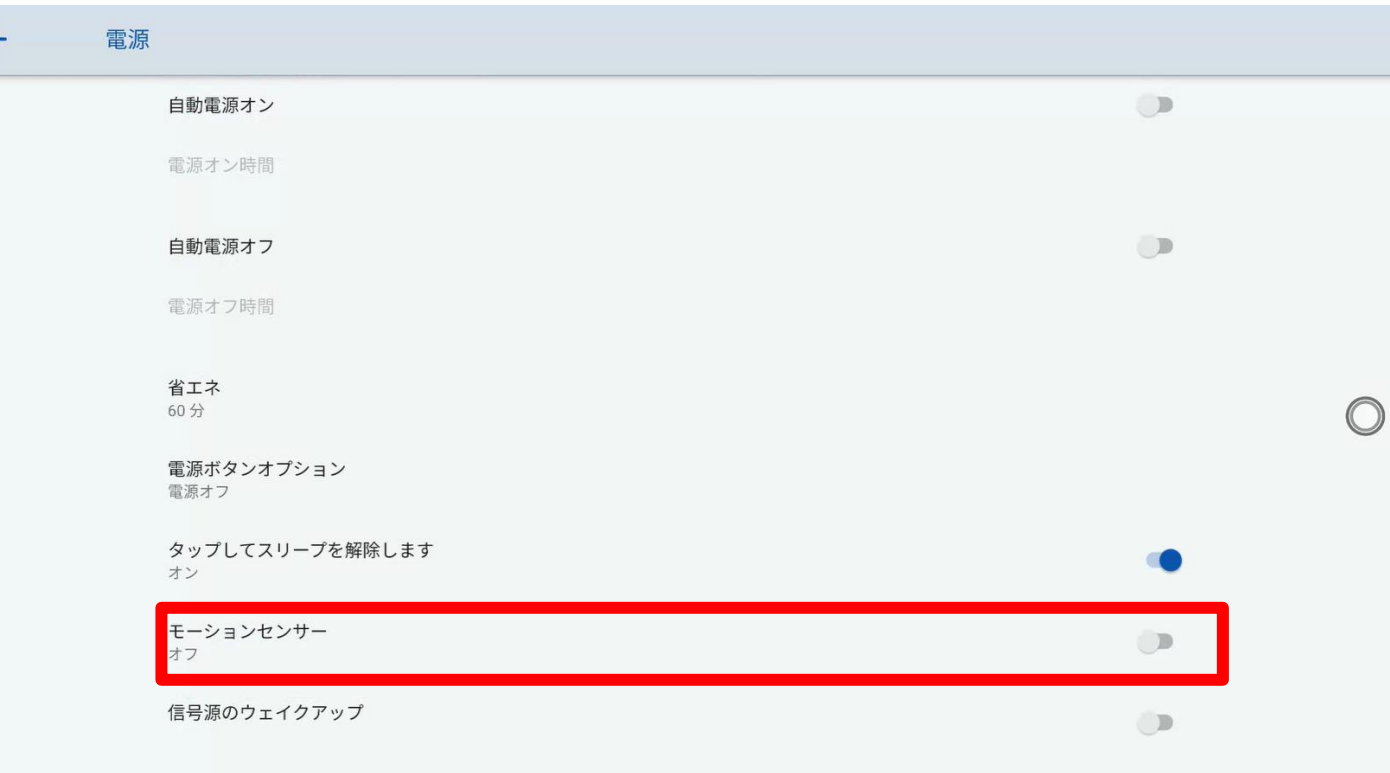

<span id="page-31-0"></span>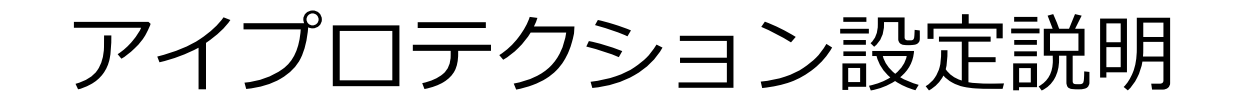

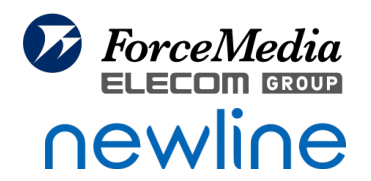

### ①ホーム画面で設定のアイコンを選択する

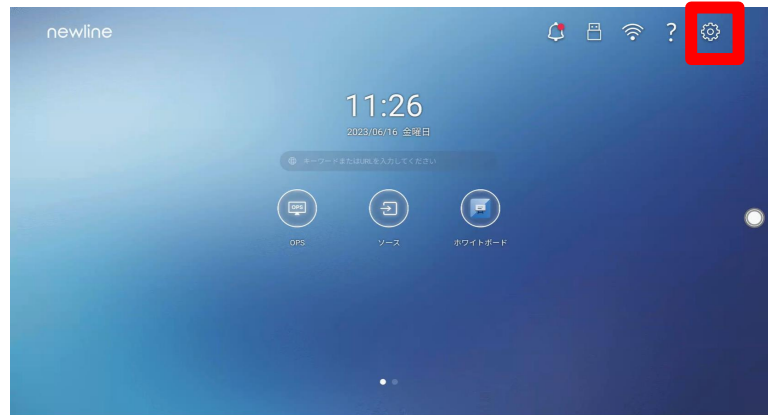

## ②設定画面で下へスクロールし「アイプロテクション」を選択する

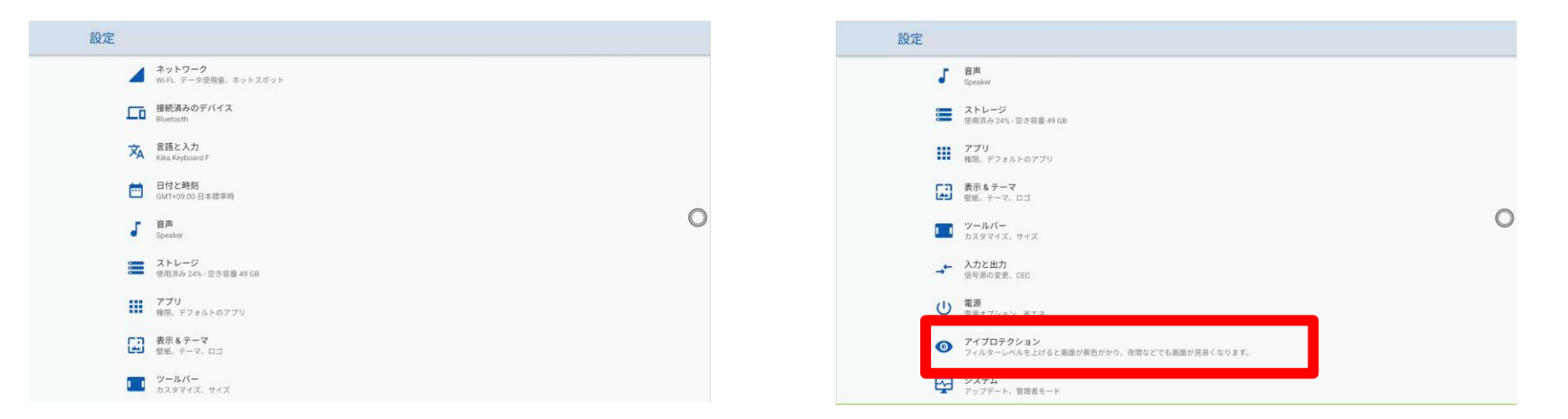

<span id="page-32-0"></span>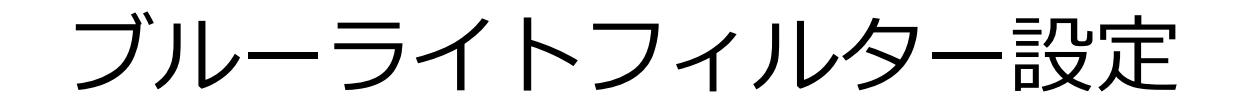

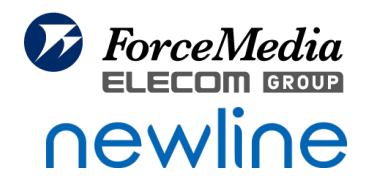

# ①ブルーライトフィルターをオンにすると、下図のスライドが 動かせるようになります。スライドで任意のフィルター レベルを設定できます。

#### $\leftarrow$ アイプロテクション ホワイトボード調整  $\Box$ 手書き入力時に明るさを調整 リアルタイム調整  $\Box$ 周囲の状況により明るさを調整 ブルーライトフィルター  $\Box$ フィルターレベルを上げると画面が黄色がかり、夜間などでも画面が見易くなります。

<span id="page-33-0"></span>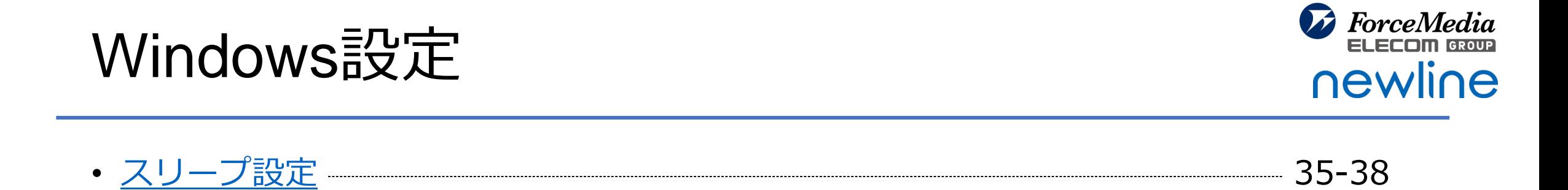

• 掲⽰板NEXT[の閉じ方](#page-38-0) 39-41

# <span id="page-34-0"></span>スリープ設定①

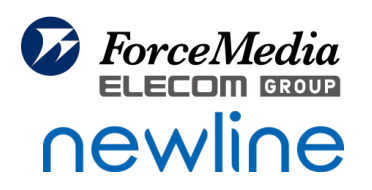

Newline上のWindowsは通常のWindowsと同様のため、 操作がないと自動でスリープモードとなります。 スリープモードの設定を変える手順は下記となります。

①Windowsアイコンを長押しして、システムをタップする

インストールされているアプリ モビリティ センター 電源オプション イベント ビューアー システム デバイス マネージャー ネットワーク接続 ディスクの管理 コンピューターの管理 Terminal ターミナル (管理者) タスク マネージャー 設定 エクスプローラー 検索 ファイル名を指定して実行 シャットダウンまたはサインアウト デスクトップ 冰 アクセンヒリテイ: 快討か必要です Q 検索

スリープ設定②

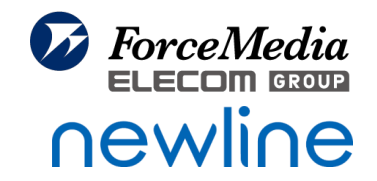

#### ②バージョン情報画面が表示されるので、左側より「システム」をタップする

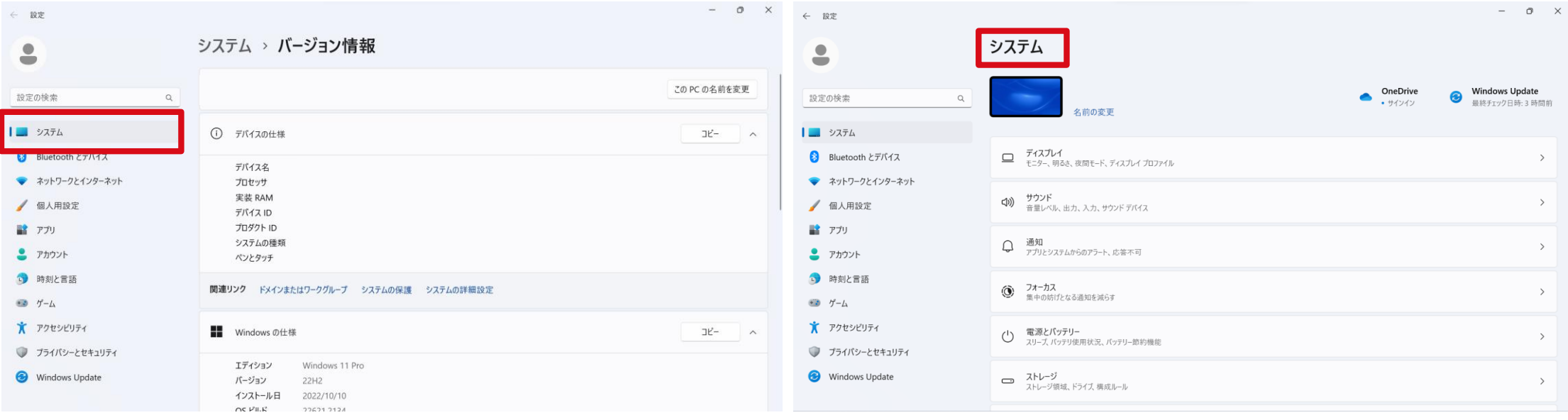

スリープ設定③

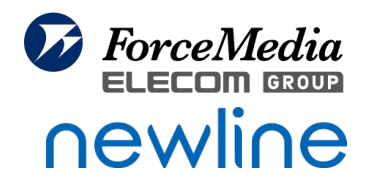

#### ③システム画面で、「電源とバッテリー」をタップする。

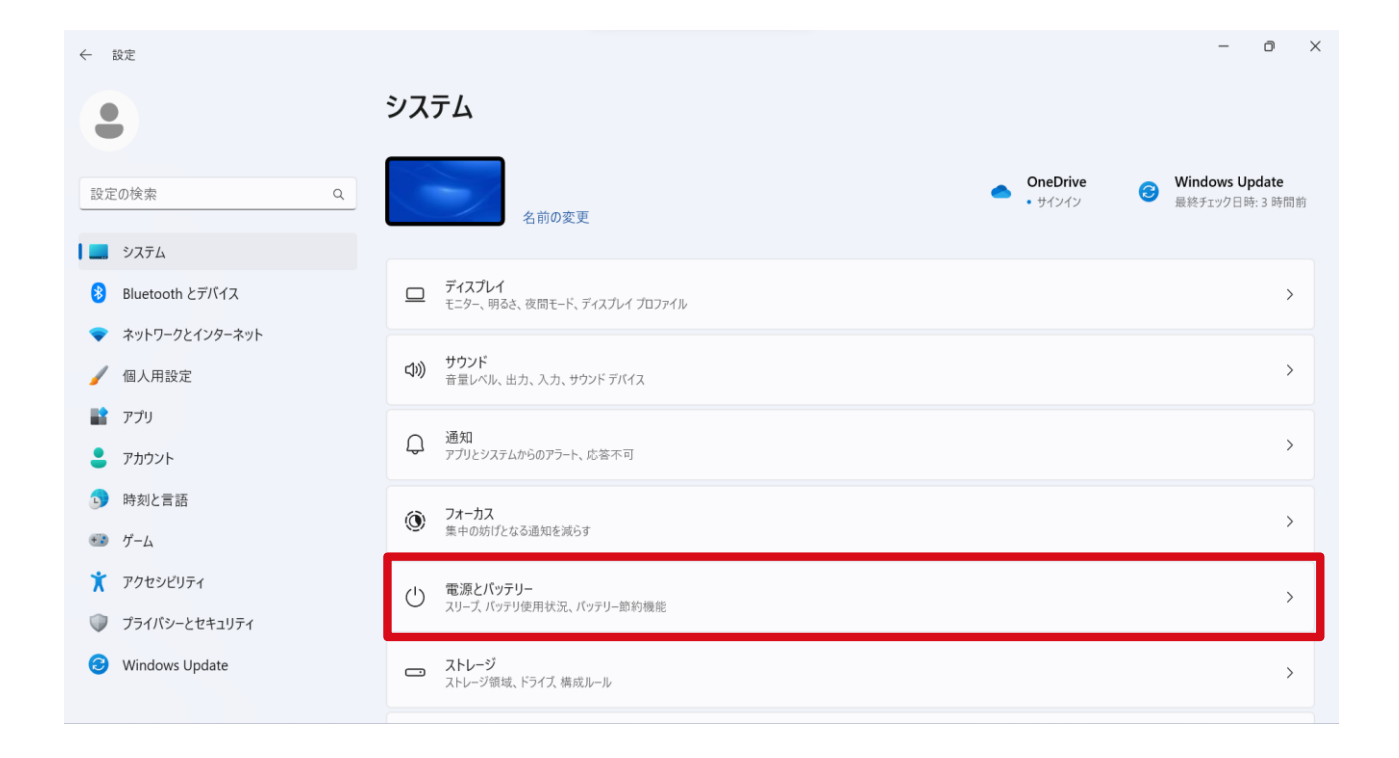

スリープ設定④

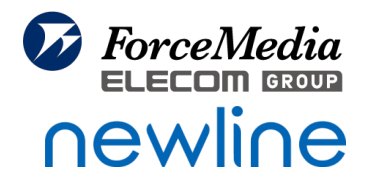

#### ④電源とバッテリー画面で、「画面とスリープ」をタップする

#### ⑤それぞれの値を任意の値に変更する

※弊社環境は右記画像の設定にしております。

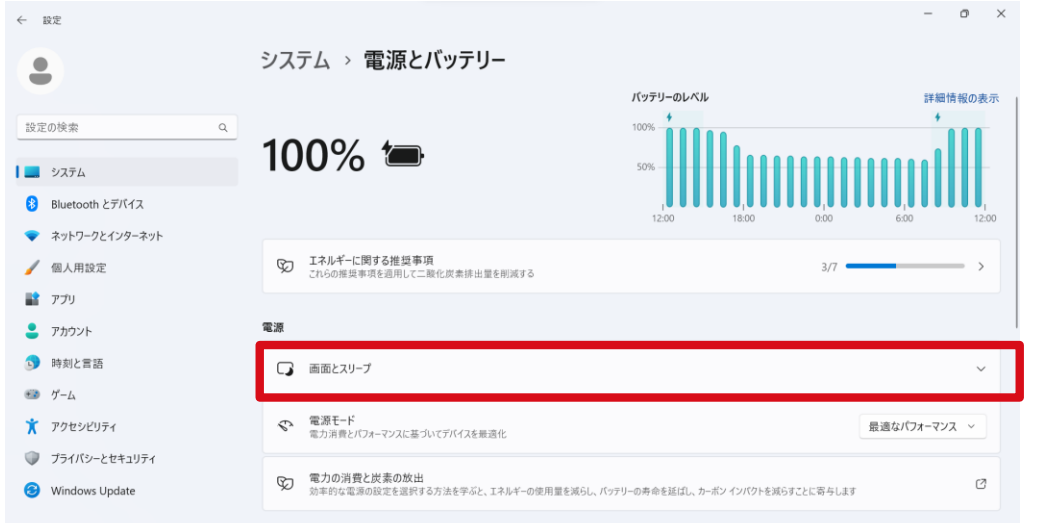

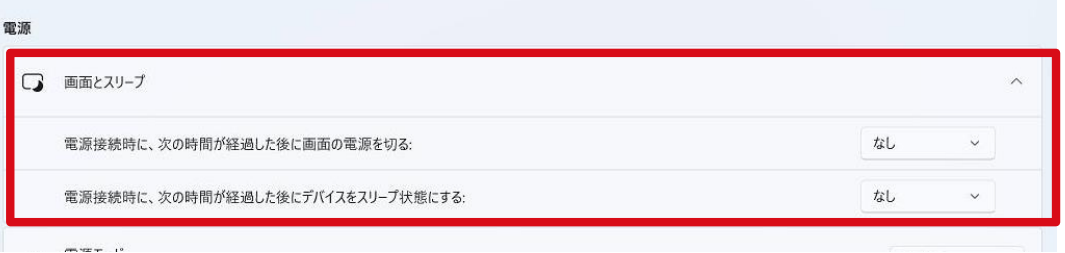

<span id="page-38-0"></span>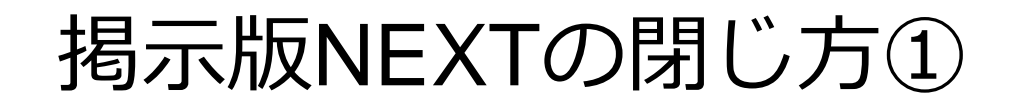

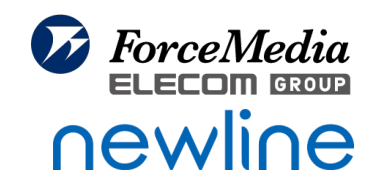

掲⽰板NEXTインストール版の場合、設定していないとWindows上で

黒い画面が全画面に表示されます。

この場合の掲示板NEXTの閉じ方は以下手順となります。

①Windowsに切り替えた際に、掲⽰板NEXTの設定をしていないと

以下のように黒い画面が表⽰されます。

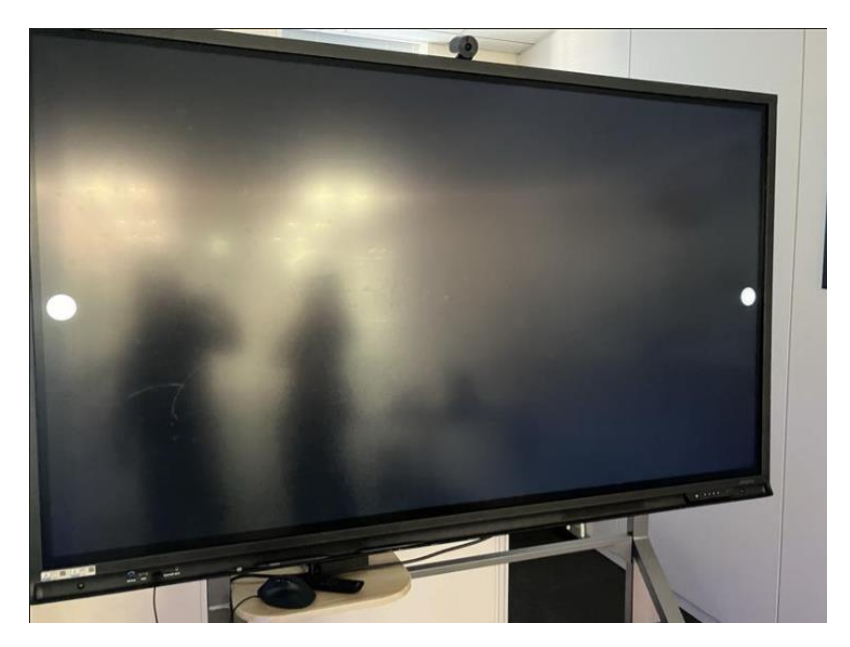

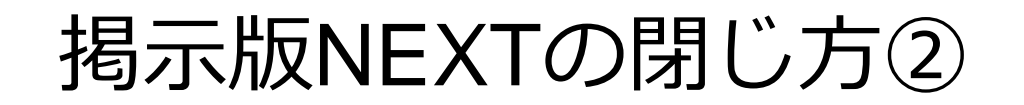

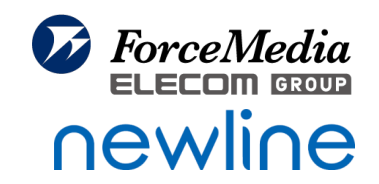

②黒い画面で1本の指で画面下から画面上にスライドを⾏うと、下記画像のように

タスクバーが表⽰されます。

※うまくタスクバーが開かない場合は、画面の一番下からではなく、

フレームの上に指をおいて、そのまま画面にスライドしていくとうまくメニューを 開ける場合がございます。

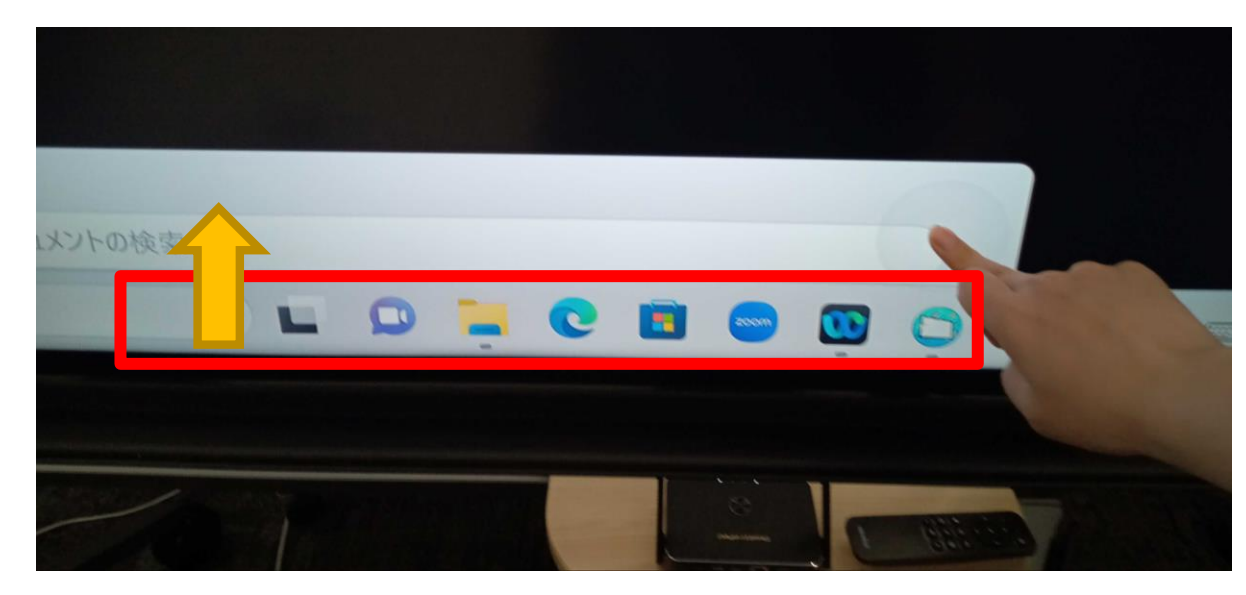

<参考>

・マウスがあればマウスをつないでいただき、 右クリックを押していただき、メニューが表示 されるので、「最小化」を選択いただくことで アプリケーションを閉じることも可能です。 ・自動起動が不要であれば、 スタートアップを外すことで 自動起動を無効化することが可能です。 (毎回手動で掲示板NEXTの起動が必要です)

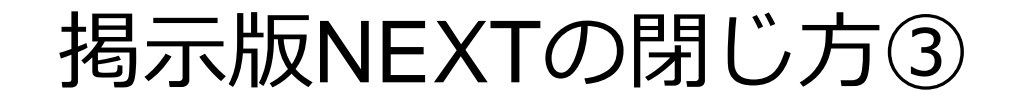

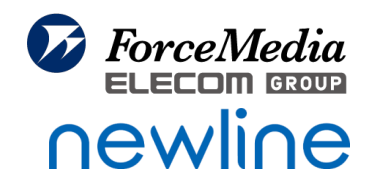

## ③タスクバーが開いた状態で、掲⽰板NEXTのアイコンを長押し、 「ウィンドウを閉じる」を選択する。

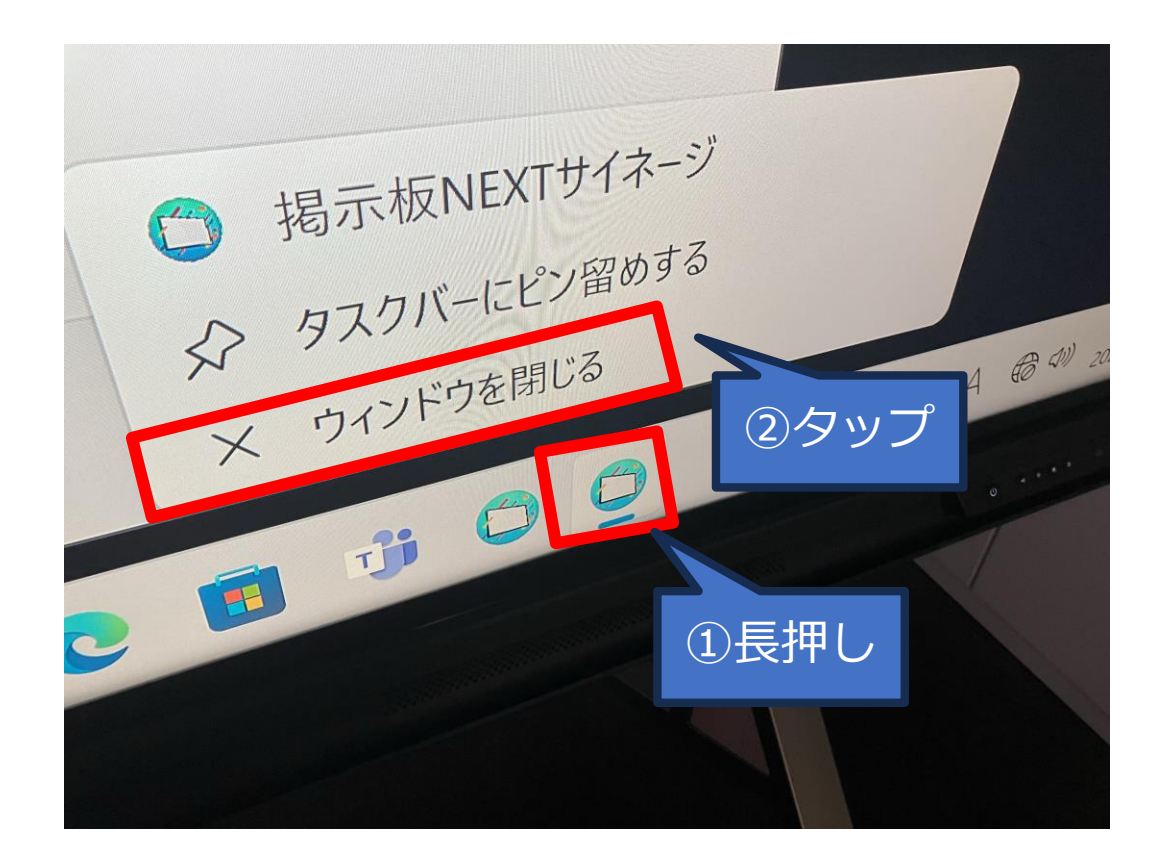

<span id="page-41-0"></span>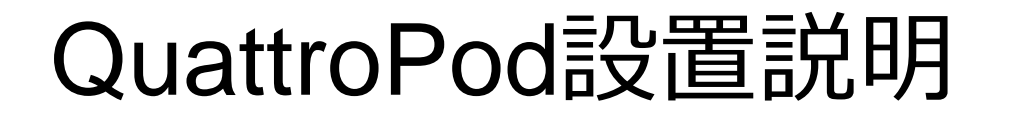

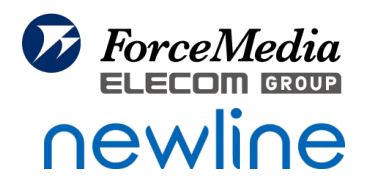

- [QuattroPod](#page-42-0)開梱 43-44
- [電源の差し込み](#page-44-0) 45
- [QuattroPod](#page-45-0)接続 46
- QuattroPod[画面への切り替え](#page-46-0) 47

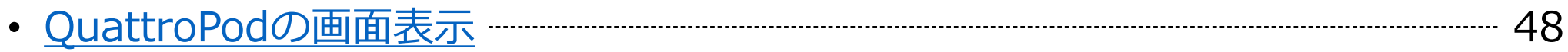

<span id="page-42-0"></span>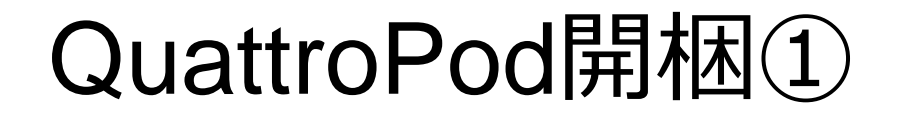

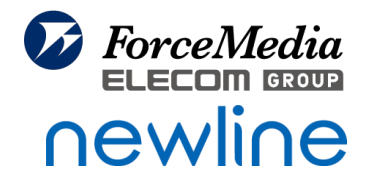

#### ①QuattroPodの箱を開梱する

開梱すると、上段に子機、下段に親機、電源類、各ケーブルが収納されている

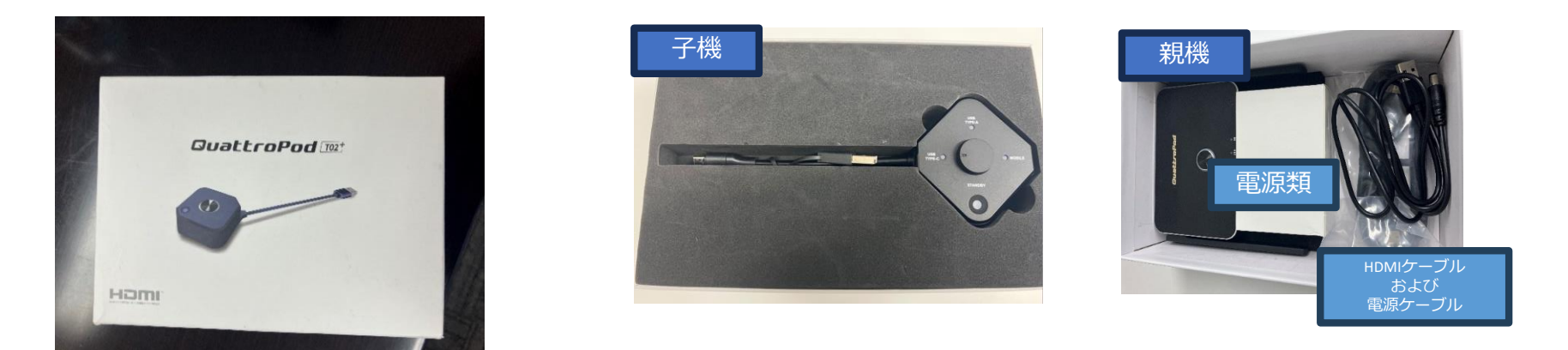

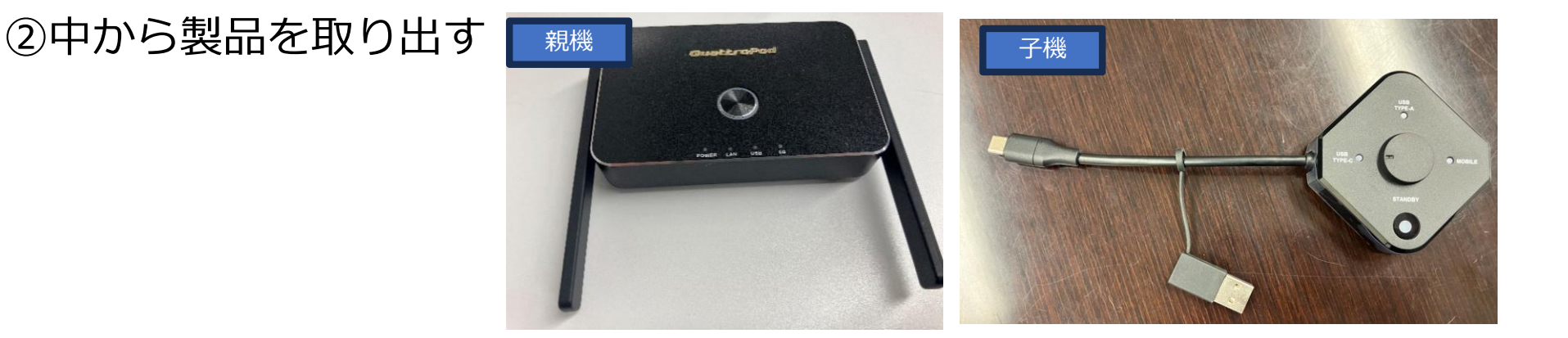

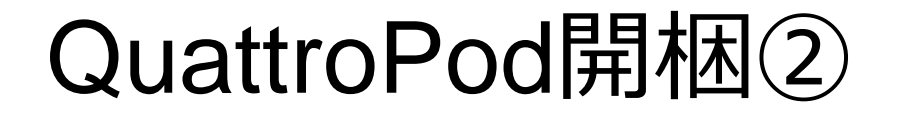

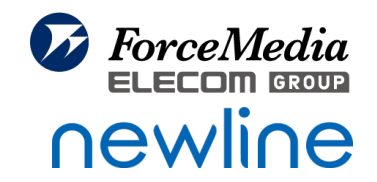

#### ③下段にある白い箱に電源が入っているので、中から取り出す

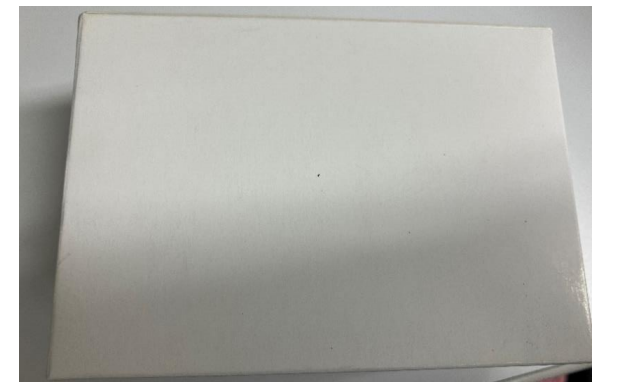

②白い箱の中に下記のように変換アタッチメントと電源アダプターが入っているので、

電源と日本対応の変換アタッチメントを取り出す

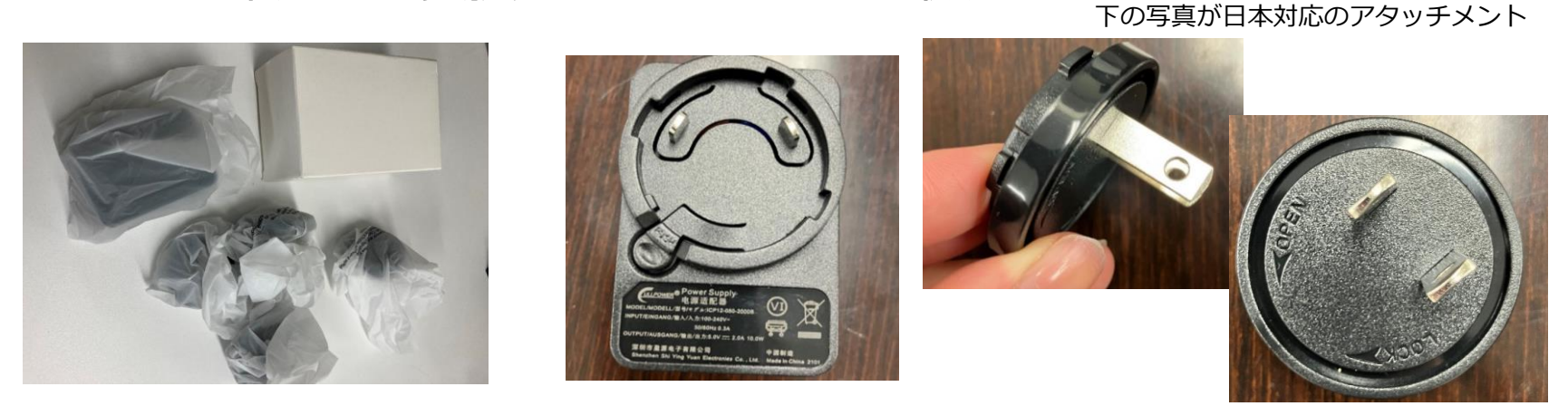

<span id="page-44-0"></span>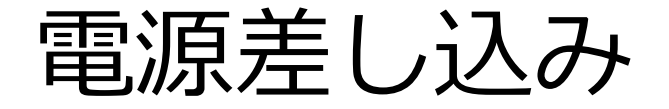

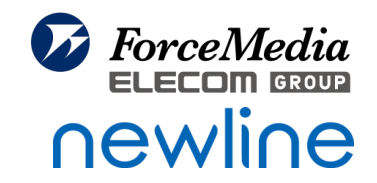

#### ①下記のように⽇本用アタッチメントを差し込み、「LOCK」と記載のあるほうに

回転させる

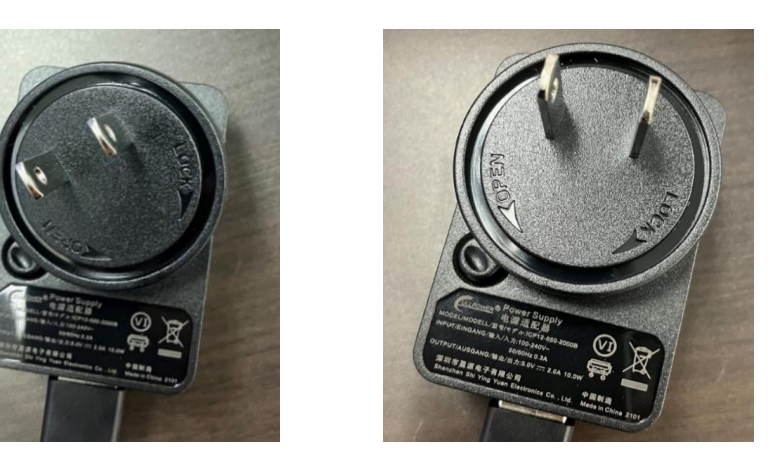

②電源ケーブルを箱から取り出し、上記の電源アダプターにつなぎ、電源タップに

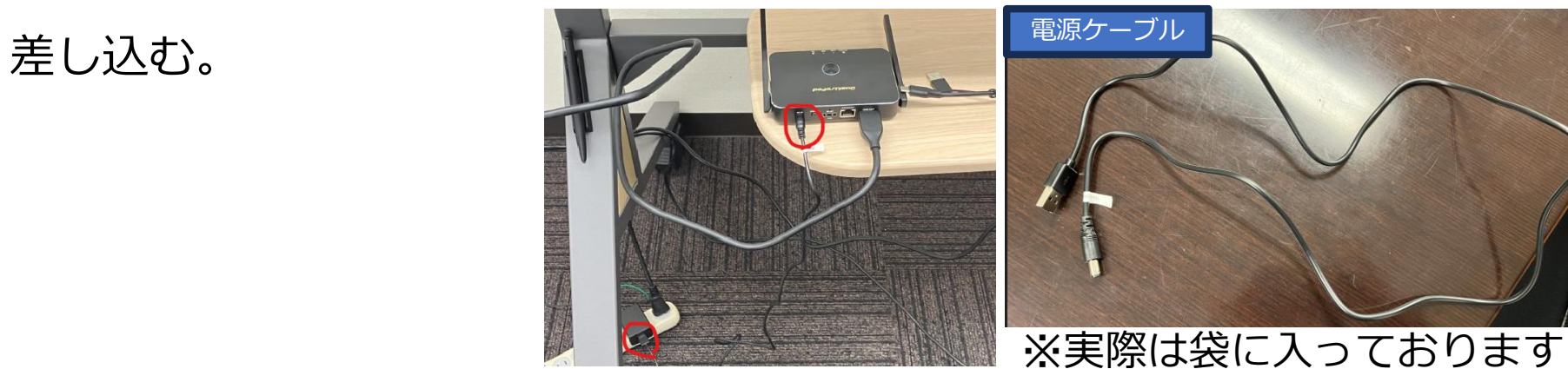

<span id="page-45-0"></span>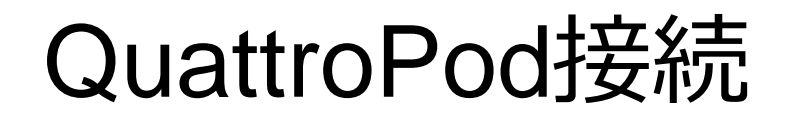

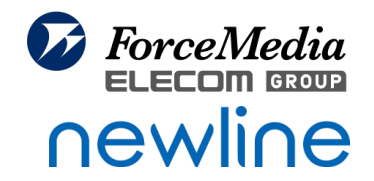

①付属のHDMIケーブルにて、機器前面とQuattroPod親機のHDMIポートへ差し込む

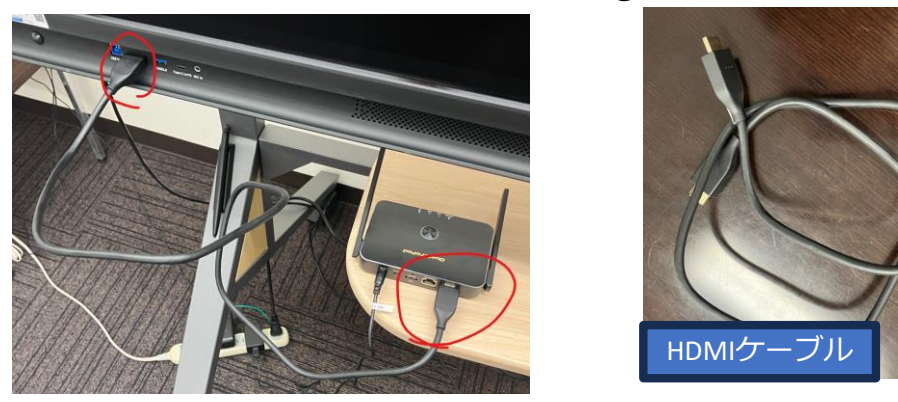

②電源を押し、Powerのランプが白く点灯したら接続完了となります。

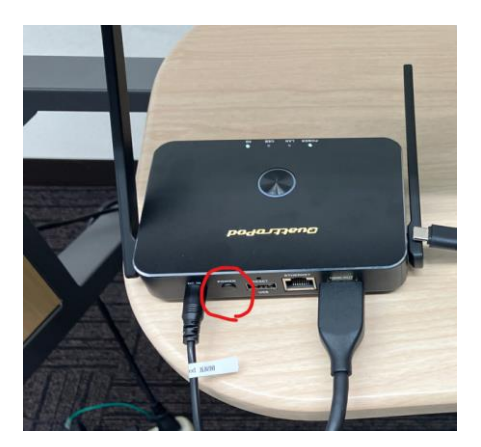

# <span id="page-46-0"></span>QuattroPod画面への切り替え

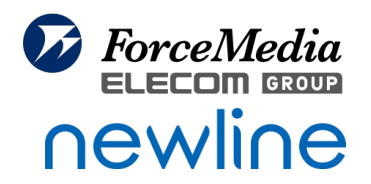

### ①ログオン後の画面のホーム画面で「ソース」を選択する

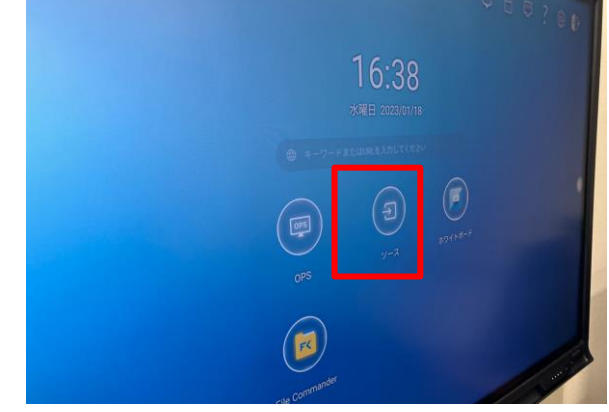

②HDMI1を選択する

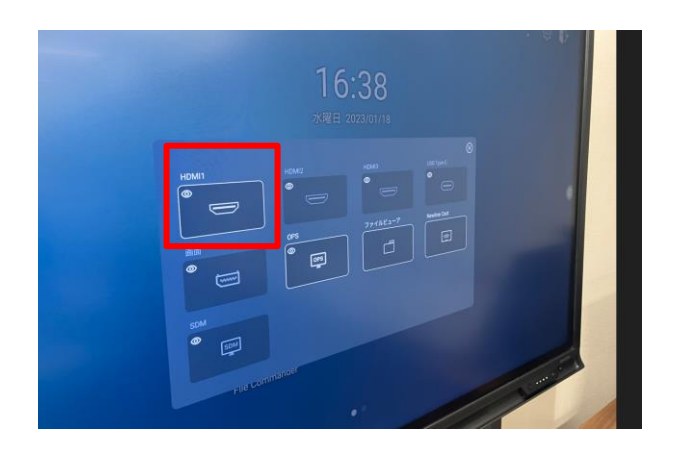

※例では、Newline前面にHDMIを差しているため、 HDMI1を選択しております。

# <span id="page-47-0"></span>QuattroPodの画面表示

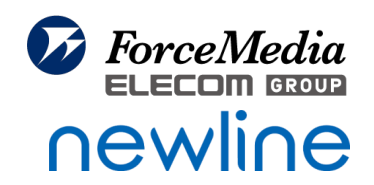

#### ①下記の画面となった場合は、接続に問題ございません。

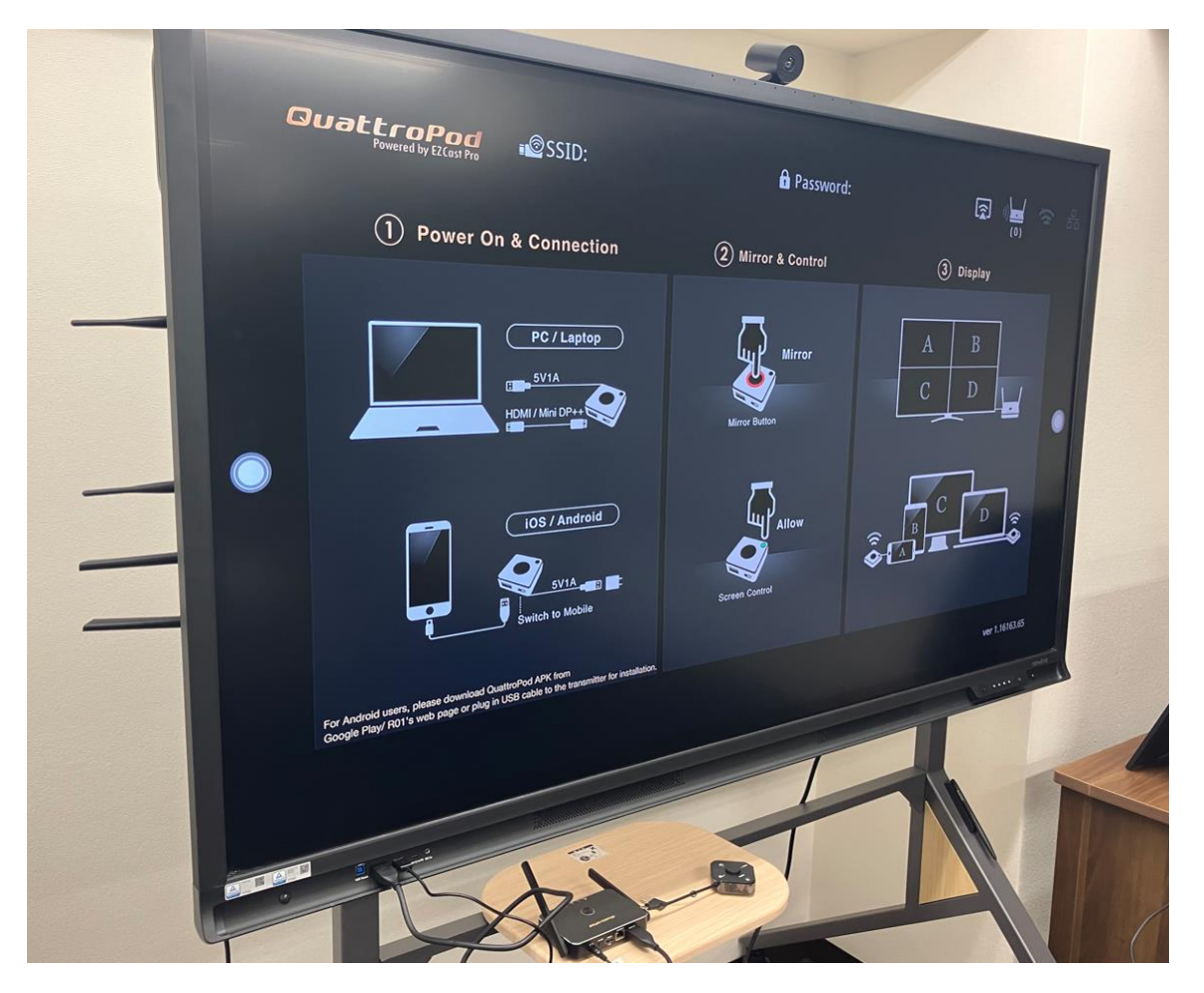

QuattroPod[クイックガイド](https://www.forcemedia.co.jp/newline/download/QuattroPod_quickguide.pdf) QuattroPodの操作方法は下記にて確認ください。

また双方向可能なタッチバック機能の設定は、 下記Q&Aにて確認できます。 [タッチバック機能](https://www.forcemedia.co.jp/support/qa/newline/quattropod%e3%82%bf%e3%83%83%e3%83%81%e3%83%90%e3%83%83%e3%82%af%e6%a9%9f%e8%83%bd%e3%82%92%e4%bd%bf%e3%81%84%e3%81%9f%e3%81%84.html)

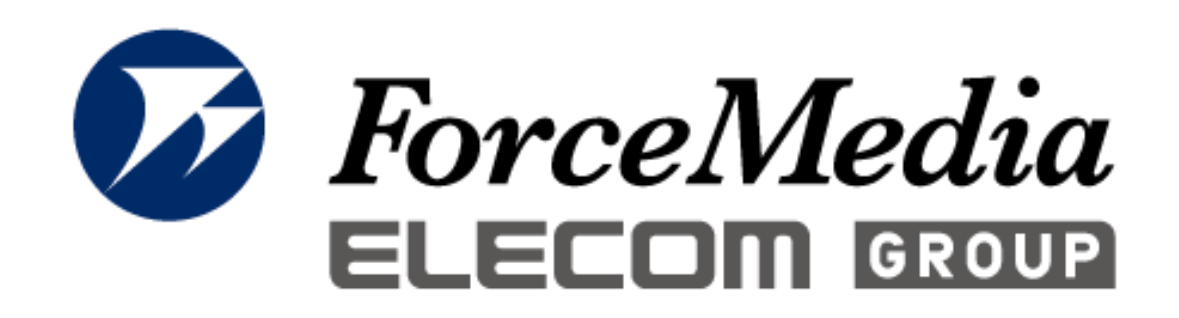

# newline 正規販売代理店

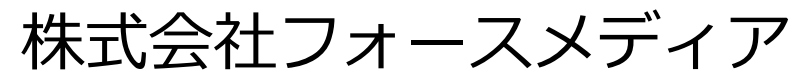

http://www.forcemedia.co.jp/